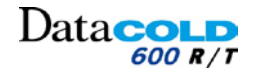

# **Podręcznik DataCOLD 600**

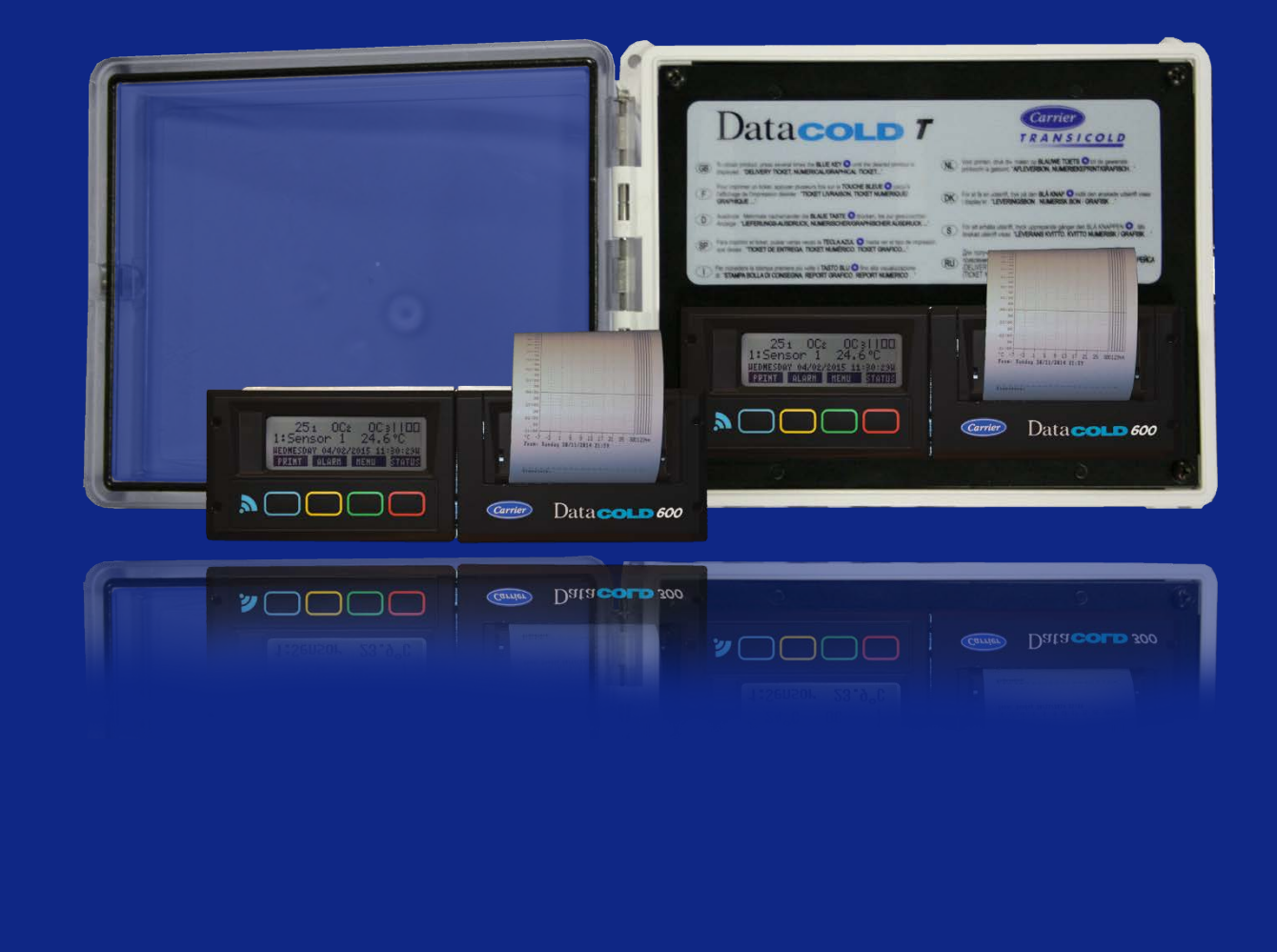

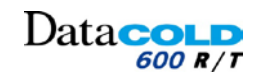

#### Spis treści

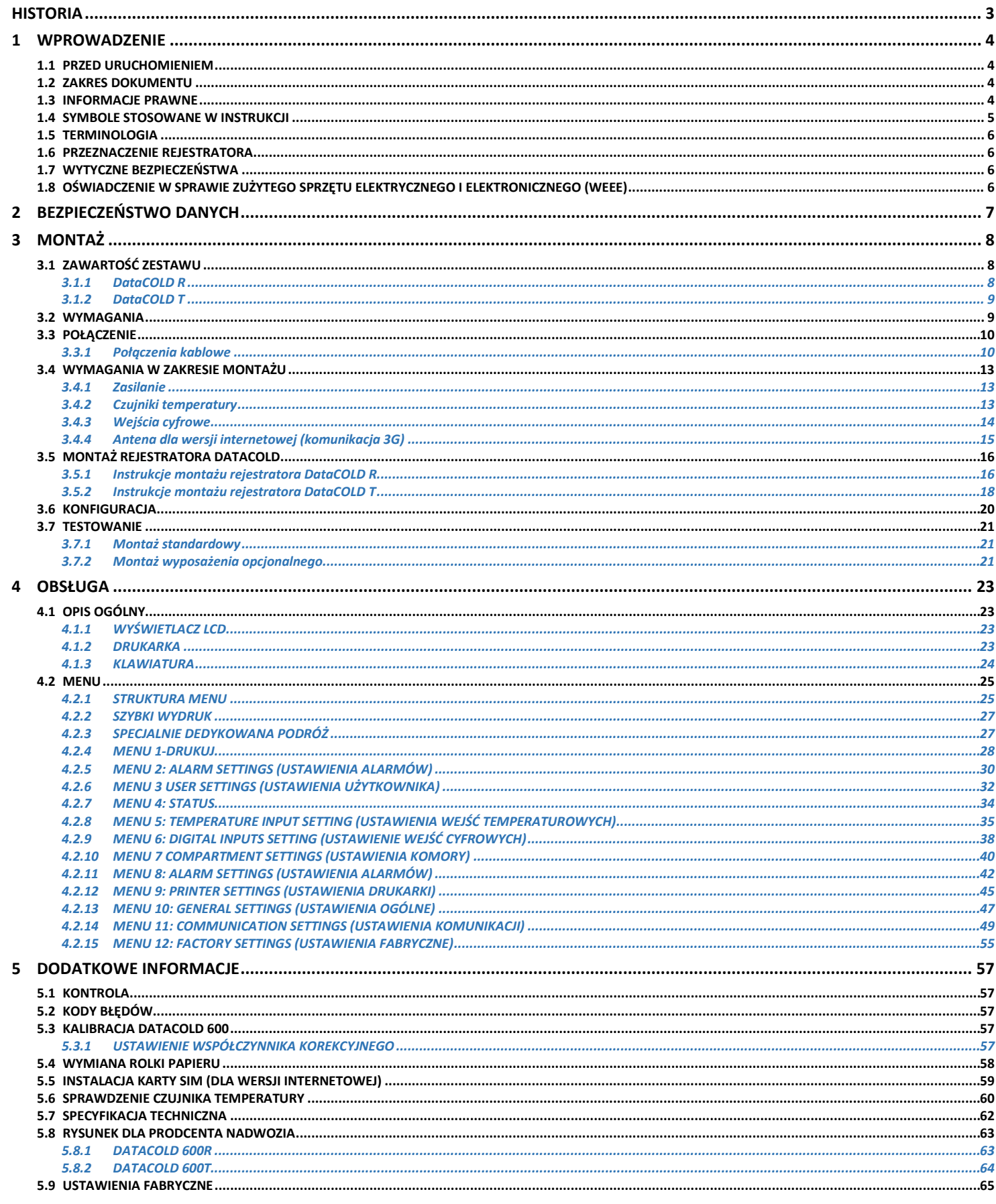

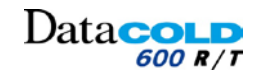

## <span id="page-2-0"></span>**HISTORIA**

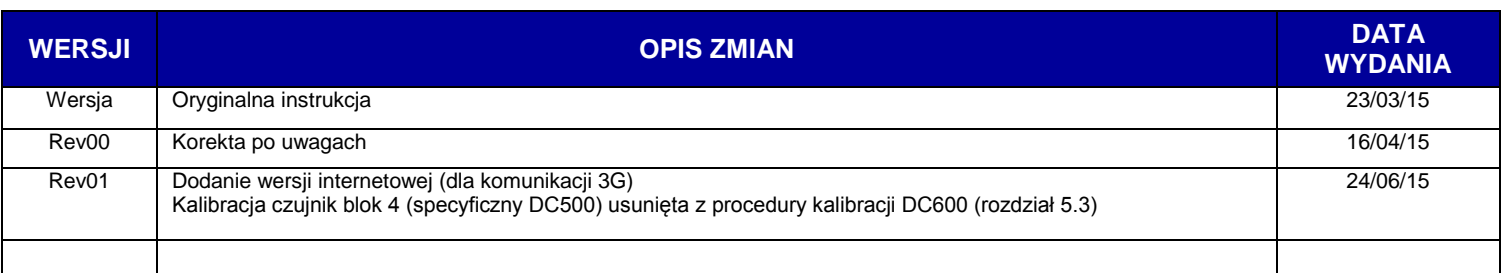

## <span id="page-3-0"></span>**1 WPROWADZENIE**

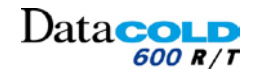

## <span id="page-3-1"></span>**1.1 PRZED URUCHOMIENIEM**

Dziękujemy za zakup rejestratora temperatury **DataCOLD** 600 R/T. Należy uważnie zapoznać się z niniejszą instrukcją i przechowywać ją w bezpiecznym miejscu.

Stosować się do wszystkich instrukcji bezpieczeństwa. Wszelkie sformułowania, dane techniczne i zalecenia dotyczące produktów CARRIER TRANSICOLD zostały opracowane w oparciu o informacje uważane za wiarygodne, jednak nie można zagwarantować ich pełnej dokładności i kompletności.

Wszystkie rejestratory **DataCOLD** 600 R/T dostarczane przez CARRIER TRANSICOLD są ciągle ulepszane zgodnie z polityką stałego rozwoju.

Z tego powodu produkty, instrukcje i dane techniczne mogą ulec zmianie bez powiadomienia.

## <span id="page-3-2"></span>**1.2 ZAKRES DOKUMENTU**

Niniejsza instrukcja zawiera wytyczne dotyczące montażu i obsługi rejestratorów **DataCOLD** 600 R/T. Stosować się do zawartych w niniejszej instrukcji informacji i zaleceń dotyczących prawidłowego montażu. Nieprawidłowo przeprowadzony montaż powoduje unieważnienie gwarancji na produkt.

## <span id="page-3-3"></span>**1.3 INFORMACJE PRAWNE**

Montaż, wymiana i serwisowanie rejestratora mogą być przeprowadzane wyłącznie przez przeszkolony i wykwalifikowany personel firmy CARRIER TRANSICOLD. Certyfikowany instalator CARRIER TRANSICOLD ma obowiązek zamontować rejestrator zgodnie z:

- − Niniejszą instrukcją montażu i obsługi oraz pozostałą dokumentacją dostarczoną przez producenta.
- − Dyrektywą EMC o kompatybilności elektromagnetycznej (2004/108/WE).
- − Dyrektywą niskonapięciową (2006/95/WE).
- − Normami zharmonizowanymi z dyrektywą 1999/5/WE.
- − Dyrektywą WEEE (2012/19/UE).
- − Przepisami ruchu drogowego obowiązującymi w kraju montażu oraz krajach, w których rejestrator będzie używany.
- − Wytycznymi i instrukcjami zawartymi w instrukcjach montażu i konserwacji wyposażenia opcjonalnego.

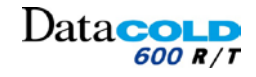

#### **1 Wprowadzenie**

## <span id="page-4-0"></span>**1.4 SYMBOLE STOSOWANE W INSTRUKCJI**

W niniejszej instrukcji zastosowano następujące symbole i oznaczenia:

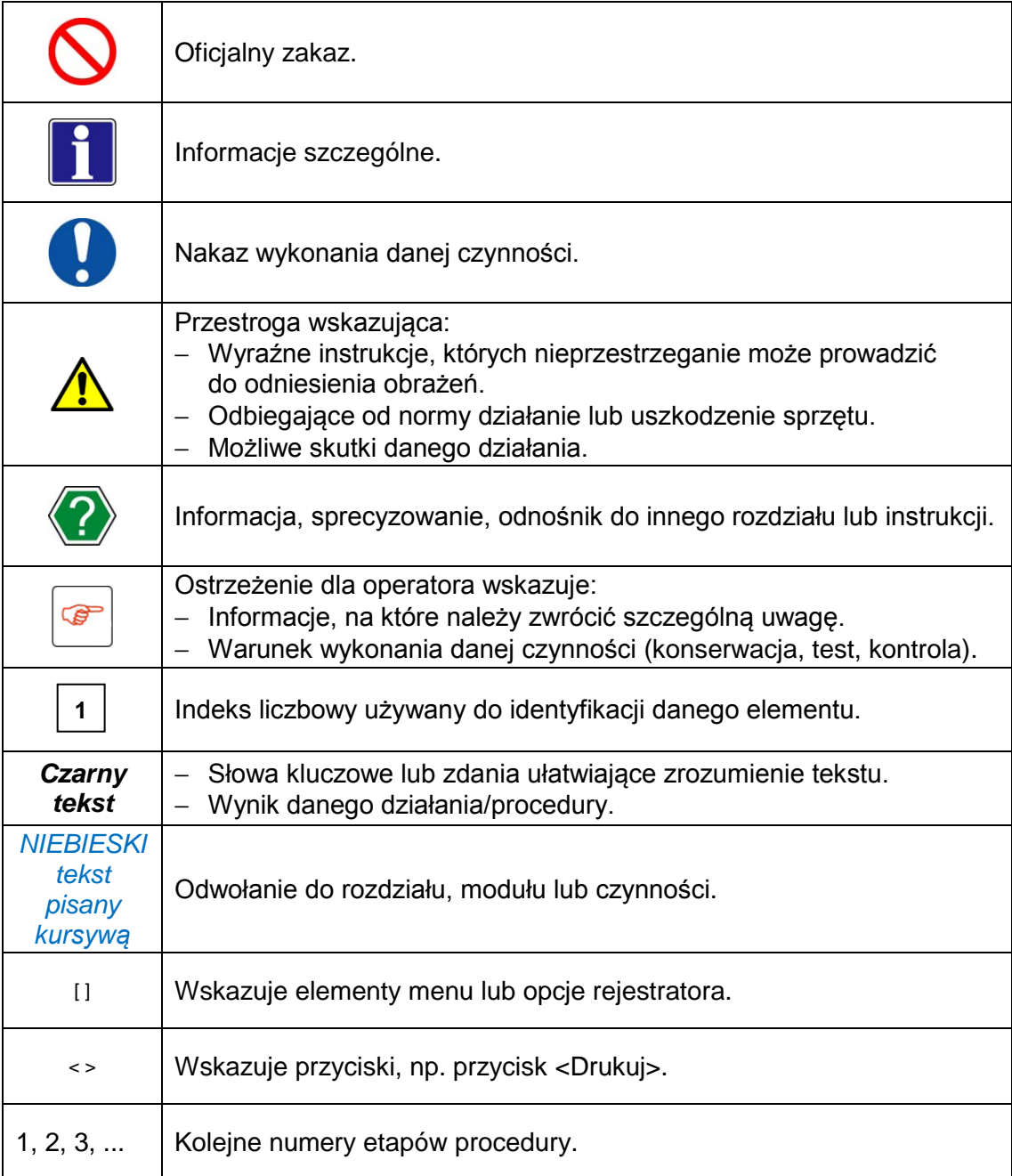

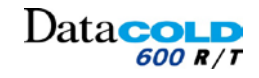

#### **1 Wprowadzenie**

## <span id="page-5-0"></span>**1.5 TERMINOLOGIA**

Poniżej opisano niektóre terminy i wyrażenia używane przez CARRIER TRANSICOLD.

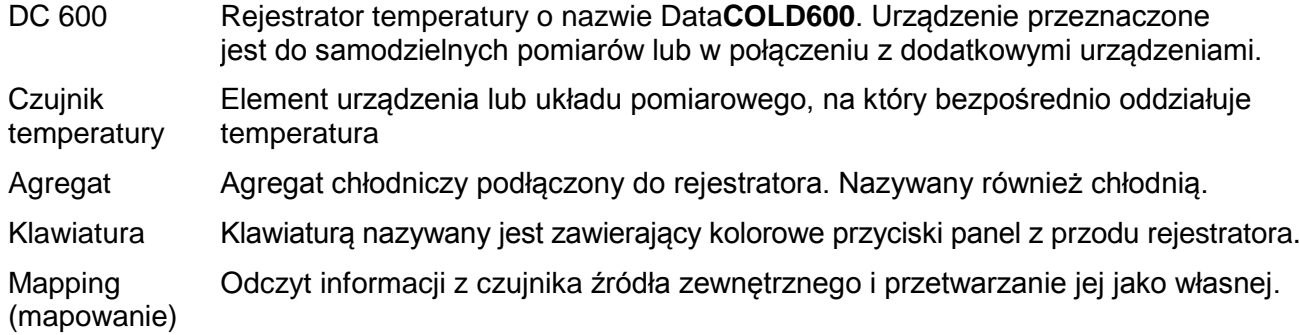

## <span id="page-5-1"></span>**1.6 PRZEZNACZENIE REJESTRATORA**

Bezpieczne działanie rejestratora gwarantowane jest w następujących warunkach:

- − Napięcie robocze: 10-32 VDC (z uziemionym biegunem ujemnym), zabezpieczenie przeciw przeciążeniowe alternatora.
- − Temperatura robocza: -30°C/+70°C (-22°F/158°F).
- − Temperatura maksymalna: -40°C/+85°C (-40°F/185°F).
- − Wilgotność: 97% wilgotności względnej w 25°C (77°F).
- − Brak specjalnych wymagań dotyczących wentylacji. Rejestratory Data**COLD** przeznaczone są do montażu w pojazdach samochodowych.
- − Na dodatniej linii zasilania (+VE), możliwie najbliżej przyłącza zasilania, należy zamontować bezpiecznik przelotowy 10A (w zestawie).

 $\sqrt{\frac{1}{2}}$  Użytkowanie produktu w warunkach innych niż opisane powoduje unieważnienie gwarancji.

## <span id="page-5-2"></span>**1.7 WYTYCZNE BEZPIECZEŃSTWA**

- − Zapoznać się z zagrożeniami związanymi z instalacją elektryczną oraz ze standardowymi praktykami w zakresie zapobiegania wypadkom.
- − Nie modyfikować rejestratora w żaden sposób.
- − Nie podejmować prac przy systemie ani nie podłączać i nie odłączać kabli w czasie burzy.
- − Nie narażać rejestratora Data**COLD** R na działanie deszczu i wilgoci.
- − Nie narażać rejestratora Data**COLD** T (elementów wewnętrznych) na działanie deszczu i wilgoci podczas montażu.
- − Nie montować rejestratora w pobliżu źródeł ciepła, np. rur wydechowych.
- − Używać wyłącznie akcesoriów wyszczególnionych przez producenta.
- − Nie używać rejestratora, jeśli został on fizycznie uszkodzony lub wykazuje oznaki nieprawidłowego użytkowania.
- − Rejestrator wyposażony jest w akumulator litowy. Nie podejmować prób naładowania, rozładowania lub wymiany tego akumulatora.
- − Nie podejmować żadnych prac na instalacji, jeśli rejestrator podłączony jest do zasilania. Wyjątkiem jest podłączanie anten(y) (zob. ostrzeżenie dotyczące elektryczności statycznej w instrukcji montażu rejestratora Data**COLD R**).

## <span id="page-5-3"></span>**1.8 OŚWIADCZENIE W SPRAWIE ZUŻYTEGO SPRZĘTU ELEKTRYCZNEGO I ELEKTRONICZNEGO (WEEE)**

Produkt należy zutylizować zgodnie z obowiązującymi lokalnymi przepisami i rozporządzeniami.

Symbol po prawej wskazuje na konieczność zastosowania się do dyrektywy w sprawie zużytego sprzętu elektrycznego i elektronicznego 2002/96/WE (WEEE). Symbol ten oznacza, że produktu nie wolno utylizować razem z niesortowanymi odpadami komunalnymi. Produkt należy oddać do punktu zbiórki zgodnie z obowiązującym prawem lokalnym.

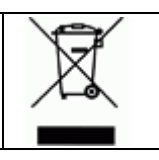

## <span id="page-6-0"></span>**2 BEZPIECZEŃSTWO DANYCH**

Mimo że rejestrator DataCOLD 600 został zaprojektowany i przetestowany pod kątem użytkowania w trudnych warunkach pojazdu, niektóre zdarzenia pozostają poza kontrolą producenta.

*Do zdarzeń, w których dojść może do utraty danych należą: uderzenia pioruna, skoki napięcia, kradzież, próby manipulacji itd.*

**Datacold** 

600 R/T

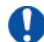

Ponieważ dane dotyczące temperatury mają szczególne znaczenie dowodowe w przypadku uszkodzeń podczas transportu, Carrier Transicold zaleca podjęcie następujących środków ostrożności:

- − Raz w tygodniu drukować lub zapisywać kopię zapasową danych na komputerze.
- − Do długoterminowego przechowywania danych Carrier Transicold zaleca pobranie danych poprzez DataTool7. W uzupełnieniu do BLUEtooth , Carrier Transicold oferuje opcje komunikacji przy użyciu połączenia 3G. Aby uzyskać więcej informacji skontaktuj się z zespołem sprzedaży Carrier Transicold.
- − Regularnie sprawdzać prawidłowość działania rejestratora (minimum przy każdym serwisowaniu agregatu).
- − Co 12 miesięcy sprawdzać system rejestrujący celem określenia, czy błąd pomiaru temperatury mieści się w zakresie dopuszczalnego błędu maksymalnego. Badanie roczne jest obowiązkowe zgodnie z normą EN 12830 lub EN 13486.
- − Nie wykonywać prac spawalniczych, jeśli zasilanie nie zostało odłączone od rejestratora DataCOLD 600 lub pojazdu.
- − Nie podłączać zasilania z generatora bez zastosowania dodatkowego filtra zabezpieczającego przed skokami napięcia. Zaleca się podłączanie zasilania bezpośrednio z akumulatora pojazdu lub agregatu.

 $\sqrt{N}$ Obowiązkowe jest podłączenie poprzez moduł ochronny akumulatora Carrier Transicold, jeżeli jest on dostępny.

− Stosować się do instrukcji montażu i użytkowania podanych w niniejszym dokumencie.

#### *Instrukcja montażu i obsługi DataCOLD 600*

## $Data$ col

## <span id="page-7-0"></span>**3 MONTAŻ: Zawartość zestawu**

- $\mathbf{i}$ Rejestratory w wersji R i T różnią się wyglądem.
	- − Rejestrator Data**COLD** 600 R przeznaczony jest do montażu w kabinie.
	- − Rejestrator Data**COLD** 600 T przeznaczony jest do montażu na zabudowie chłodniczej.
- H Obie wersje dostępne są z wbudowaną drukarką lub bez niej.
	- − Drukarkę można dołączyć do rejestratora w dowolnym momencie, ponieważ rejestrator zawiera niezbędne do tego przyłącza i oprogramowanie.
- H Obydwie wersje mogą być wyposażone w wersję strony internetowej (komunikacja 3G).
- H Z tyłu rejestratora znajdują się następujące złącza:
	- − Złącza 6 czujników temperatury.
	- − 4 wejścia cyfrowe.
	- − Złącze zasilania.
	- − Złącze magistrali CAN (opcjonalnie).
	- − Wyjście cyfrowe
	- − Porty 2x RS232 COM.
	- − Wersja strony internetowej:
		- Komunikacja 3G.
		- Zasilanie anteny.

W przypadku braku wolnego gniazda radiowego zaleca się użycie opcjonalnego uniwersalnego zestawu montażowego.

## <span id="page-7-1"></span>**3.1 ZAWARTOŚĆ ZESTAWU**

Rejestratory Data**COLD** R/T dostarczane są wraz z wszystkimi elementami wymaganymi do standardowego montażu.

H. Montaż ten obejmuje zamocowanie samego rejestratora oraz zamocowanie i podłączenie 2 czujników temperatury.

## <span id="page-7-2"></span>**3.1.1 DataCOLD R**

Rejestrator Data**COLD** R dostarczany jest z następującym wyposażeniem:

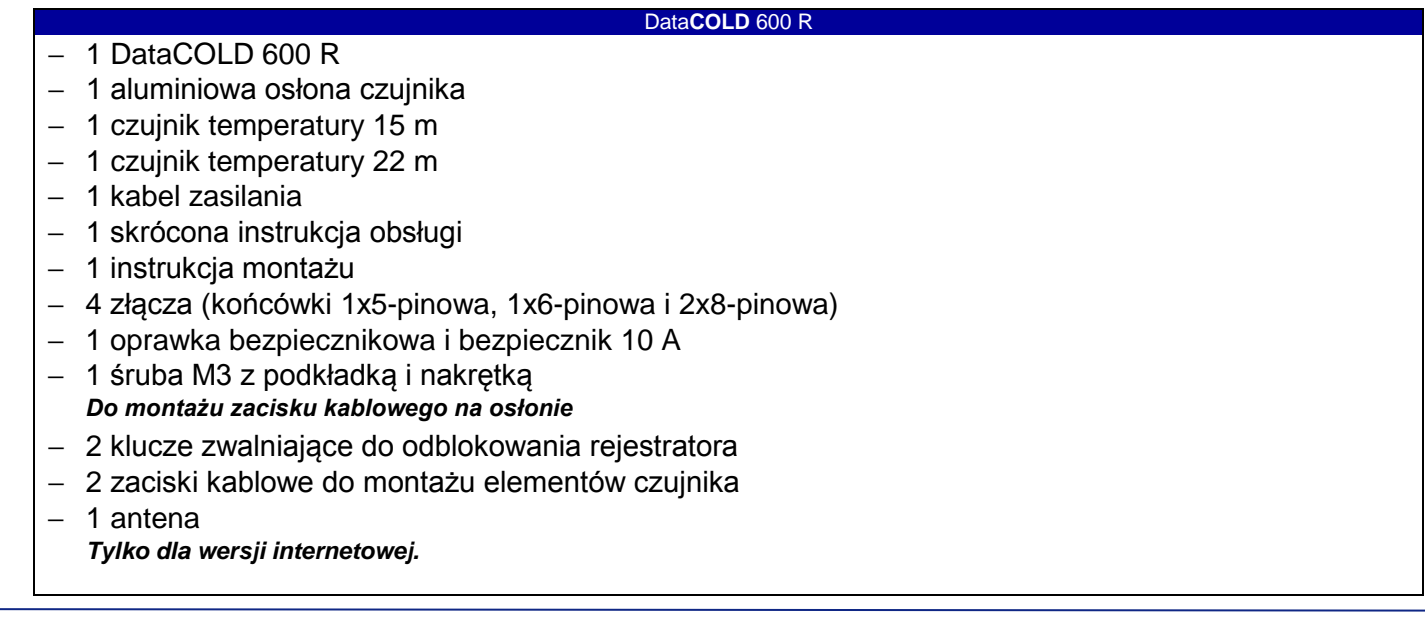

#### **3 MONTAŻ: Zawartość zestawu**

## Data $\sim$

## <span id="page-8-0"></span>**3.1.2 DataCOLD T**

Rejestrator Data**COLD** T przeznaczony jest do montażu na nadwoziu lub naczepie i wyposażony w wodoszczelną obudowę polimerową (IP65).

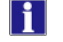

Złącza znajdują się z tyłu rejestratora Data**COLD** T. Kable należy podłączać z użyciem wodoszczelnych przepustów kablowych znajdujących się w obudowie.

Rejestratory Data**COLD** T zapakowane są w pudełka wykonane z przyjaznej dla środowiska tektury i dostarczane wraz z następującym wyposażeniem:

#### DataCOLD 600 T

- − 1 DataCOLD 600 T
- − 1 aluminiowa osłona czujnika
- − 1 czujnik 6 m
- − 1 czujnik 22 m
- − 1 kabel zasilania
- − 1 skrócona instrukcja obsługi
- − 1 instrukcja montażu
- − 4 złącza (końcówki 1x5-pinowa, 1x6-pinowa już podłączona i 2x8-pinowa)
- − 1 oprawka bezpiecznikowa i bezpiecznik 10 A
- − 4 śruby M4
- − 1 śruba M3 z podkładką i nakrętką *Do montażu zacisku kablowego na osłonie*
- − 4 gumowe tulejki do wywierconych otworów
- − 2 zaciski kablowe do montażu elementów czujnika
- − 1 antena
- *Tylko dla wersji internetowej:*

## <span id="page-8-1"></span>**3.2 WYMAGANIA**

- − Zasilanie 12-24 VDC (z uziemionym biegunem ujemnym)
- − W przypadku Data**COLD** R: wolne gniazdo radiowe i/lub miejsce o stopniu ochrony IP20
- − W przypadku Data**COLD** T: miejsce o stopniu ochrony IP65 na zabudowie chłodniczej
- − Urządzenia do kalibracji (zgodne z normami międzynarodowymi)
- − Odpowiednie narzędzia montażowe
- − Dodatkowe materiały montażowe, w tym
	- Uszczelniacz silikonowy
	- Korytko kablowe
	- Elementy mocujące do kabli

#### **3 MONTAŻ: Połączenie**

## <span id="page-9-0"></span>**3.3 POŁĄCZENIE**

⚠

## <span id="page-9-1"></span>**3.3.1 Połączenia kablowe**

Zabrania się mocowania ocynowanych przewodów w złączach Phoenix.

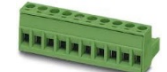

 $Data$ 

600 R/T

Na skrętki założyć końcówki kablowe lub owinąć żyły na izolacji, po czym mocno wcisnąć przewód w złącze Phoenix (łącznie z izolacją).

Ponieważ obydwa modele DataCOLD 600 R/T posiadają takie same płytki PCB, to złącza czujników temperatury, wejścia cyfrowe i złącza zasilania są jednakowe dla obydwu modeli.

Z tyłu rejestratora znajdują się cztery bloki złączy (patrz rysunek), każdy z nich opisany jest szczegółowo w następnych paragrafach.

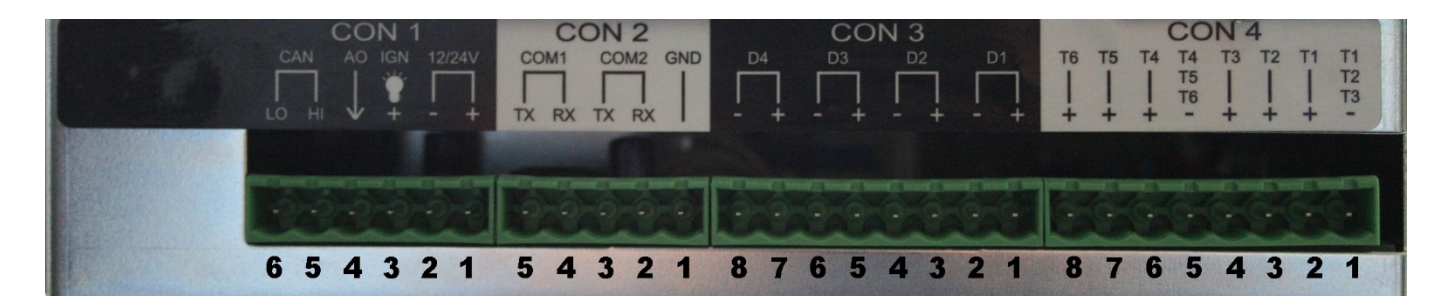

#### *Złącze 1*

- − 1: Zasilanie (-)
- − 2: Zasilanie (+)
- 3: Podświetlenie wyświetlacza
- − 4: Wyjście alarmu Połączenie zależy od wybranej opcji 1 lub 2: *Patrz "Podłączenie opcjonalnego wyjścia alarmu" poniżej*
- − 5: CAN High agregatu
- − 6: CAN Low agregatu

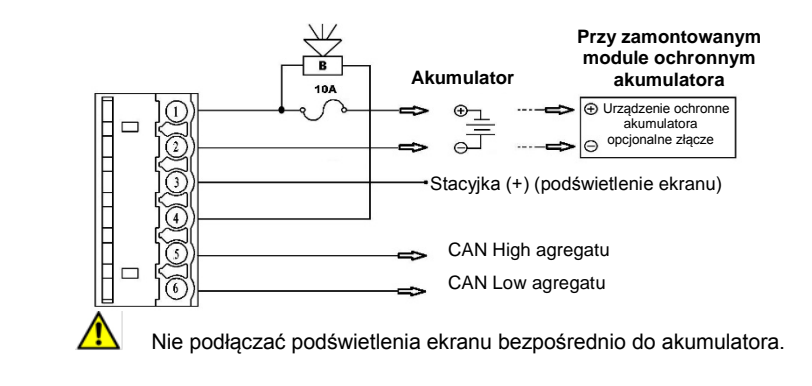

#### *Podłączenie opcjonalnego wyjścia alarmu*

l i Pin 4 jest cyfrowym wyjściem alarmu. Wyjście przełącza się na uziemienie w sytuacji alarmowej i prąd wyjściowy ograniczony jest do 1A. Poniżej zamieszczono dwa przykłady połączenia alarmu cyfrowego.

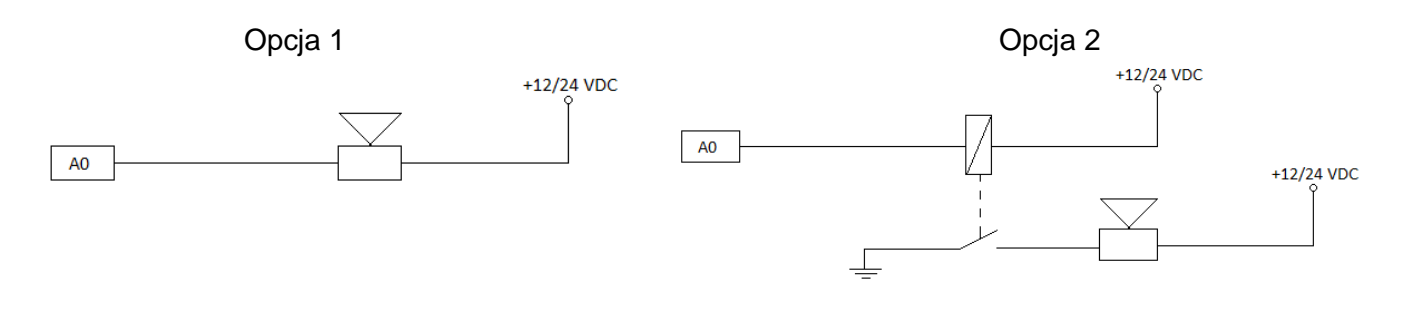

Opcja 2 zalecana jest w przypadku wybrania alarmu z prądami szczytowymi większymi od 1A.

## **3 MONTAŻ: Połączenie**

#### *Złącze 2:*

H.

Rejestrator temperatury ma dwa szeregowe porty komunikacyjne. Używa się ich do stałego połączenia z urządzeniami zewnętrznymi. Podłączyć do odpowiedniego złącza.

#### **a) Komunikacja szeregowa z mikroprocesorem agregatu chłodniczego bez dodatkowych opcji**

- − 1: GND
- − 2: RX2
- − 3: TX2
- − 4: RX1
- − 5: TX1

Przewód komunikacyjny 3-żyłowy P/N: 22-60633-00

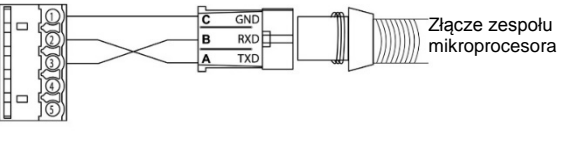

#### **b) Komunikacja szeregowa z mikroprocesorem agregatu chłodniczego z dodatkowymi opcjami oraz portem szeregowym RS232**

- − 1: GND − 2: RX2
- − 3: TX2
- − 4: RX1
- 
- − 5: TX1

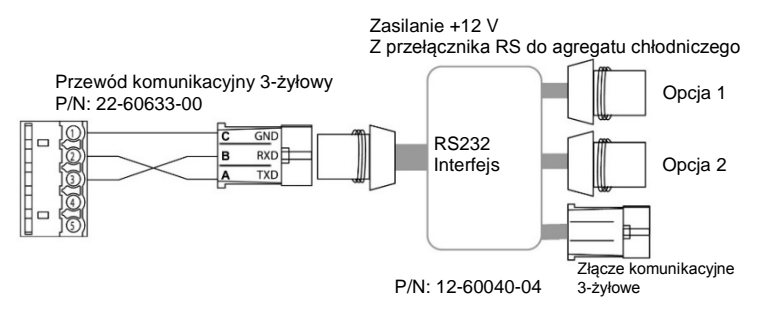

 $Data **COLD**$ 

600 R/T

#### *Złącze 3:*

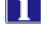

Możliwość przyłączenia do 4 wejść cyfrowych.

⚠ Przy każdym otwarciu lub zamknięciu obwodu wejściowego zmiana stanu zostanie zarejestrowana w pamięci:

#### *Tylko jeśli wejście zostało aktywowane i prawidłowo skonfigurowane w ustawieniach parametrów.*

#### **Przykład konfiguracji:**

- − 1: Czujnik cyfrowy D1 (+)
- − 2: Czujnik cyfrowy D1 (-)
- − 3: Czujnik cyfrowy D2 (+)
- − 4: Czujnik cyfrowy D2 (-)
- − 5: Czujnik cyfrowy D3 (+)
- − 6: Czujnik cyfrowy D3 (-)
- − 7: Czujnik cyfrowy D4 (+)
- − 8: Czujnik cyfrowy D4 (-)

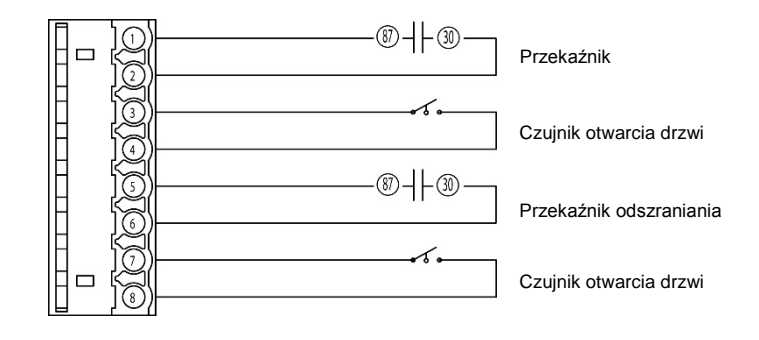

## $Data$ co

## **3 MONTAŻ: Połączenie**

## *Złącze 4:*

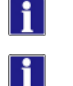

Możliwość przyłączenia do 6 czujników temperatury.

- Ustawienia fabryczne:
	- − Wejścia 1 i 2 są aktywowane i zaprogramowane następująco: T1= powietrze powrotne, T2 = tył.
- Q Przyłączone wejście zawsze musi być aktywowane i skonfigurowane w menu parametrów.

## **Przykład konfiguracji:**

- − 1: GND Analogowy czujnik temperatury T1, T2, T3
- − 2: T1 Analogowy czujnik temperatury (+)
- − 3: T2 Analogowy czujnik temperatury (+)
- − 4: T3 analogowy czujnik temperatury (+)
- − 5: GND Analogowy czujnik temperatury T4, T5, T6
- − 6: T4 analogowy czujnik temperatury (+)
- − 7: T5 analogowy czujnik temperatury (+)
- − 8: T6 analogowy czujnik temperatury (+)

## *Wersja połączenia internetowego:*

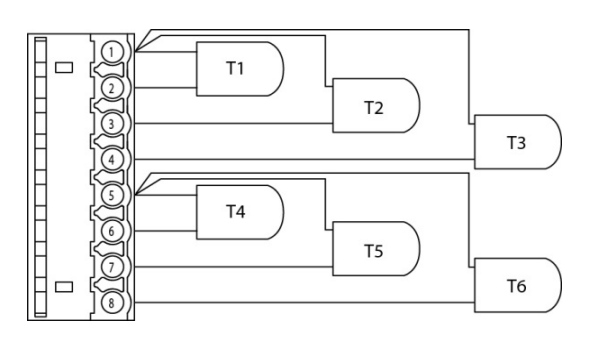

Wersja internetowa DataCOLD 600 R/T wyposażona jest w komunikację 3G:

- − Złącza czujników temperatury, wejść cyfrowych i zasilania są takie same jak w wersji normalnej.
- − Z tyłu rejestratora znajduje się dwa dodatkowe złącza:
	- Złącze (1) dla komunikacji 3G.
	- Złącze 2 zasilania anteny.

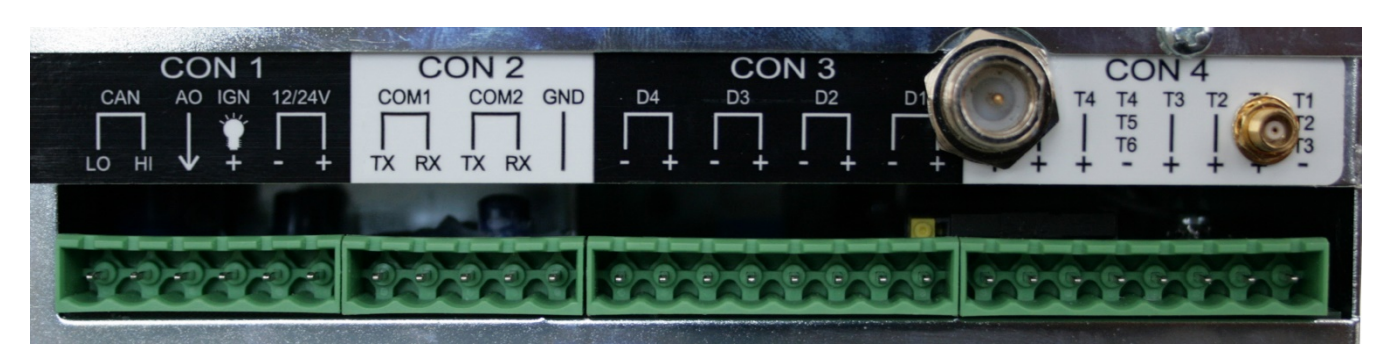

Antena dla ciężarówki **Antena dla naczepy** 

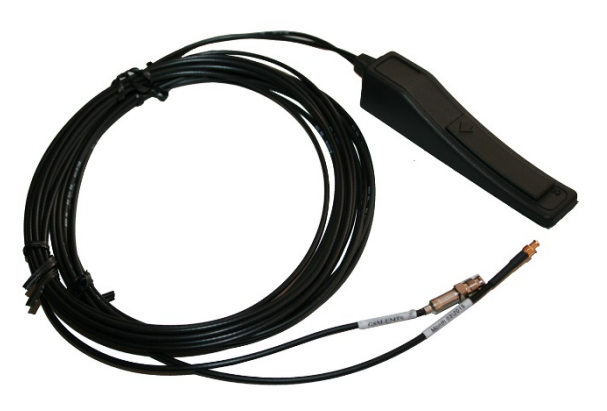

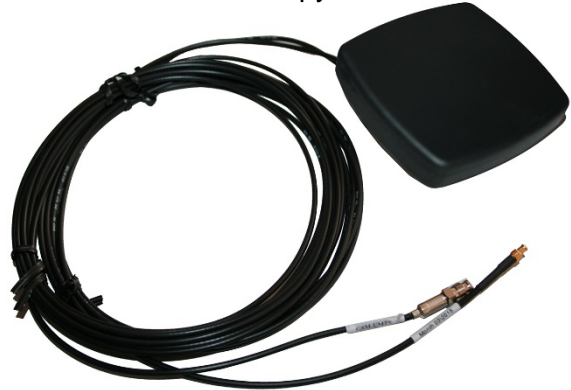

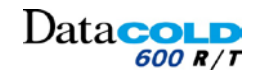

#### **3 MONTAŻ: Wymagania w zakresie montażu**

## <span id="page-12-0"></span>**3.4 WYMAGANIA W ZAKRESIE MONTAŻU**

- $\infty$ Nie używać samoprzylepnych korytek kablowych, ponieważ klej nie jest odporny na duże wahania i skoki temperatury.
- ω Kable nie mogą być zgięte, uszkodzone ani przyciśnięte. Zaleca się stosowanie peszli zapobiegających uszkodzeniu kabli (np. z powodu drgań).
- Wszystkie wywiercone otwory należy uszczelnić odpowiednim uszczelniaczem.

#### <span id="page-12-1"></span>**3.4.1 Zasilanie**

Rejestratory Data**COLD** przystosowane są do pracy z napięciem 10 – 32 V DC.

- $\mathbf u$ Zasilanie musi być podłączone do **modułu ochronnego akumulatora agregatu** (jeśli jest zainstalowany) lub do **akumulatora agregatu**.
- Na dodatniej linii zasilania (+), możliwie najbliżej przyłącza zasilania, należy zamontować bezpiecznik przelotowy 10 A.

#### <span id="page-12-2"></span>**3.4.2 Czujniki temperatury**

 $\mathbf \Omega$ Rejestrator Data**COLD** może być używany wyłącznie z czujnikami opcjonalnymi DataCOLD oraz czujnikami dostarczonymi w zestawie wraz z rejestratorem Data**COLD.**

H Przed montażem należy określić liczbę punktów pomiarowych wymaganą do uzyskania żądanych danych.

Podczas planowania rozmieszczenia czujników temperatury należy wziąć pod uwagę następujące kwestie:

- − Czujnika temperatury nie należy montować w miejscu, w którym nie występuje cyrkulacja powietrza.
- − Czujnik należy zamontować w miejscu zabezpieczonym przed uderzeniem przez ładunek, drzwi itd.
- − Kanały oświetlenia wewnętrznego muszą znajdować się w odległości min. 0,5 m od czujników.
- − Zaleca się zamontowanie przynajmniej jednego czujnika na komorę, a także jednego czujnika w punkcie przepływu powrotnego powietrza. Najlepszym miejscem na zamontowanie czujnika temperatury jest sufit w środkowej części naczepy, w ok. 1/3 długości komory mierzonej od tyłu.
- − Na czujnikach należy zamontować znajdujące się w zestawie Data**COLD** osłony zapewniające odpowiednią cyrkulację powietrza wokół czujnika.
- − Na potrzeby przyszłej kalibracji zaleca się pozostawienie takiej długości kabla, która wystarczy do obniżenia czujnika na podłogę.

#### **Przykładowy montaż w ciężarówce:**

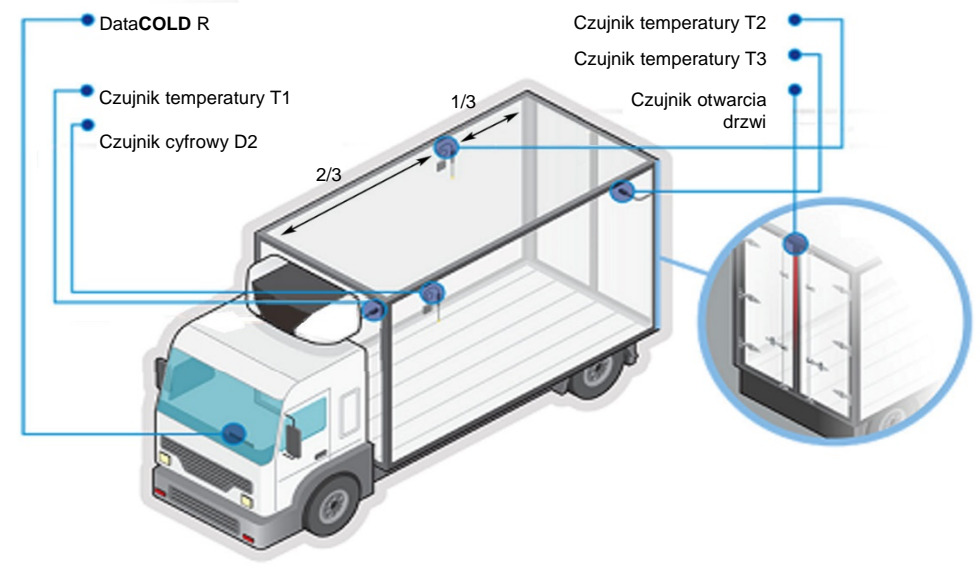

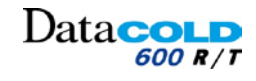

## **3 MONTAŻ: Wymagania w zakresie montażu**

#### **Przykładowy montaż w naczepie**

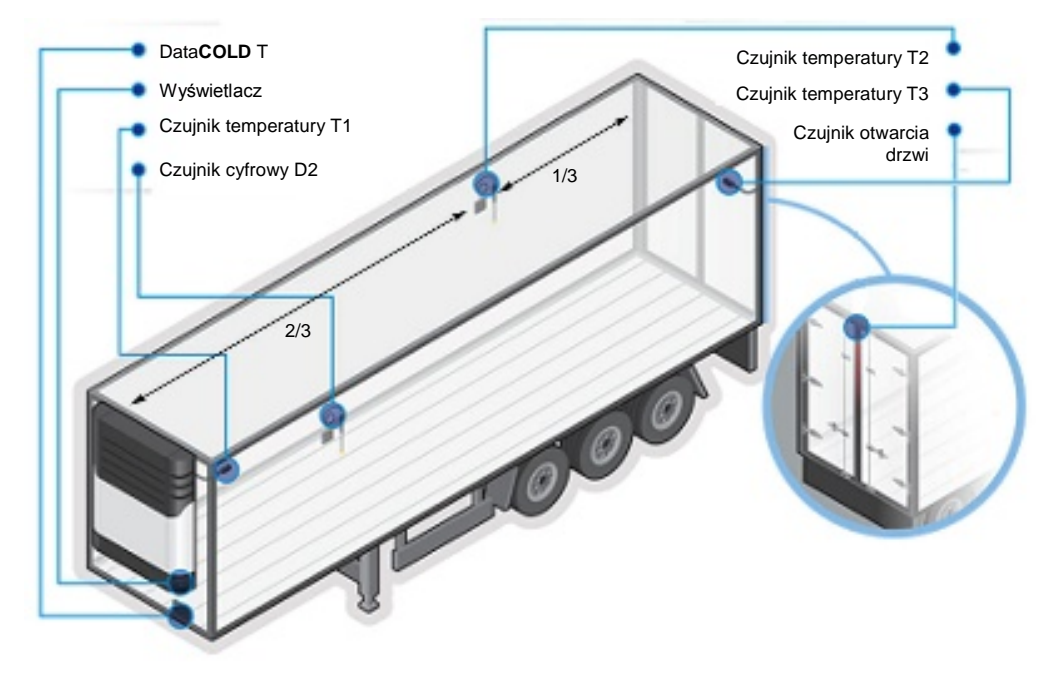

## <span id="page-13-0"></span>**3.4.3 Wejścia cyfrowe**

Wejścia cyfrowe umożliwiają monitorowanie i rejestrowanie statusu sygnałów cyfrowych. Po odpowiednim skonfigurowaniu parametrów możliwe jest odczytanie bieżącego stanu rejestratora.

 $\mathbf{H}$ Typowe funkcje wejść cyfrowych są następujące:

- − Odszranianie.
- − Stan agregatu (włączony/wyłączony).
- − Stan drzwi (otwarte/zamknięte).
- − Zasilanie rezerwowe.
- − Włączenie/wyłączenie komory.

H. Sygnały cyfrowe można skonfigurować na trzy sposoby

#### **Przykładowa instalacja z czujnikami otwarcia drzwi lub innymi czujnikami:**

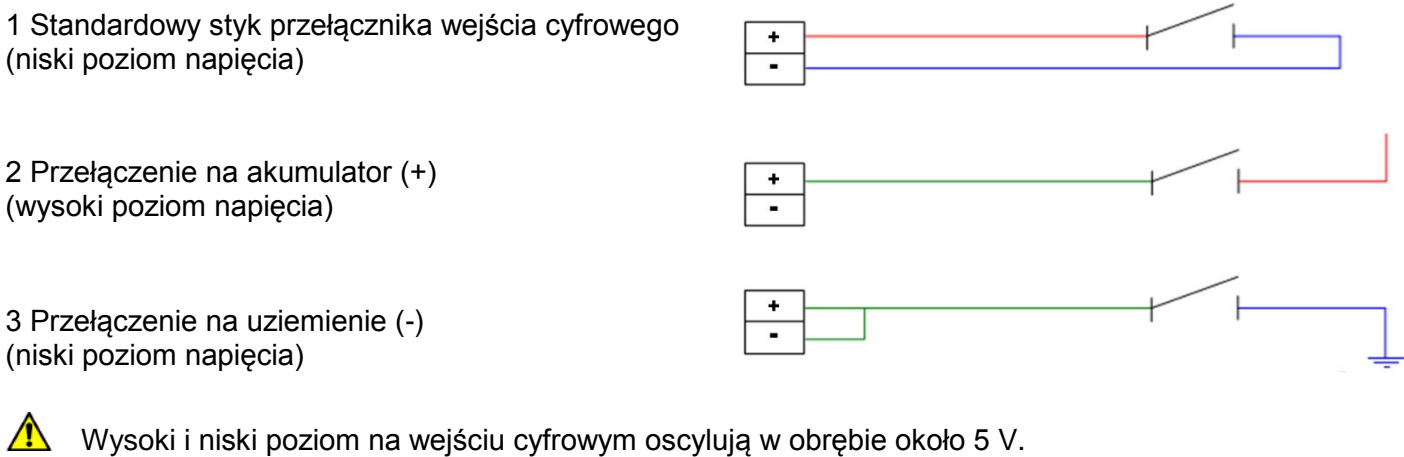

- − Napięcie < 4 V: niski poziom.
- − Napięcie > 6 C: wysoki poziom.

 $\mathbf{f}$ 

Poziom wejścia cyfrowego definiowany jest w menu 6 rejestratora.

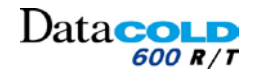

## **3 MONTAŻ: Wymagania w zakresie montażu**

## <span id="page-14-0"></span>**3.4.4 Antena dla wersji internetowej (komunikacja 3G):**

*Montaż dla naczep*

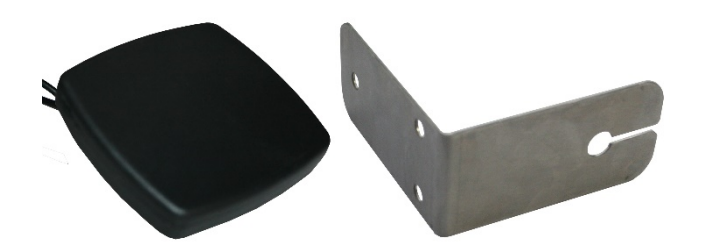

- Poniższe instrukcje muszą być przestrzegane podczas montażu rejestratora z anteną zewnętrzną:
	- − Zawsze montować poziomo z powierzchnią odbiorczą skierowaną do góry.
	- − Nie wybierać miejsca przykrytego metalem, elementami zawierającymi metale lub farbą.
	- − Nie wykraczać poza dach nadwozia.
	- − Montować tak aby widoczność nie była zakłócona.
	- − Kable nie mogą być zgięte, uszkodzone ani przyciśnięte. Może to wpłynąć na wydajność kabla anteny odbiorczej.
	- − Montować w miejscu, w którym nie występują zakłócenia.

Testowania sygnału 3G nie można porównać z odbiorem smartfonów. *Wykorzystuje się tutaj technologię 3G ze wspomaganiem, gdzie do detekcji lokalizacji wykorzystuje się wieże komórkowe i WiFi.*

#### *Montaż dla ciężarówek*

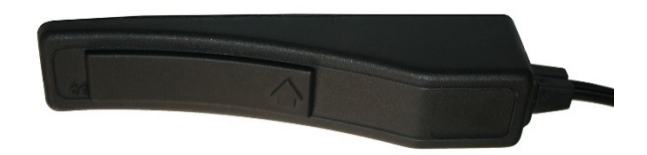

- Poniższe instrukcje muszą być przestrzegane podczas montażu rejestratora z anteną wewnętrzną:
	- − Antenę przymocować zawsze poziomo na szybie tak, aby strzałka powierzchni odbiorczej skierowana była do góry.
	- − Zwrócić uwagę na szyby z folią metalową.
	- − Montować w przejrzystym miejscu w górnej części po środku okna
	- − Kable nie mogą być zgięte, uszkodzone ani przyciśnięte. Może to wpłynąć na wydajność kabla anteny odbiorczej.
	- − Montować w miejscu, w którym nie występują zakłócenia.

Testowania sygnału 3G nie można porównać z odbiorem smartfonów. *Wykorzystuje się tutaj technologię 3G ze wspomaganiem, gdzie do detekcji lokalizacji wykorzystuje się wieże komórkowe i WiFi.*

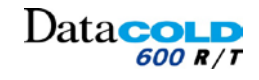

## **3 MONTAŻ: Montaż rejestratora DataCOLD**

## <span id="page-15-0"></span>**3.5 MONTAŻ REJESTRATORA DATACOLD**

Zestaw montażowy rejestratora DataCOLD zawiera wszystkie elementy niezbędne do przeprowadzenia standardowego montażu.

*Zob. część 3.1 "Zawartość zestawu".*

## <span id="page-15-1"></span>**3.5.1 Instrukcje montażu rejestratora DataCOLD R**

Rejestrator Data**COLD** R przeznaczony jest do montażu w kabinie pojazdu, w osłonie montażowej mocowanej w pojedynczym gnieździe radiowym DIN (zgodnie z ISO 7736).

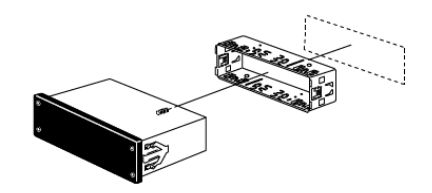

#### *Opcjonalny zestaw montażowy*

W przypadku braku wolnego gniazda radiowego zaleca się zamontowanie rejestratora Data**COLD** R przy użyciu opcjonalnego uniwersalnego zestawu montażowego (P/N: 12-00585-71).

Zastępuje on gniazdo radiowe i może być zamocowany na lub pod deską rozdzielczą, jak również na tylnej ścianie kabiny.

Wybrać taką lokalizację, w której kierowca będzie widział wyświetlacz i będzie mógł obsługiwać klawiaturę.

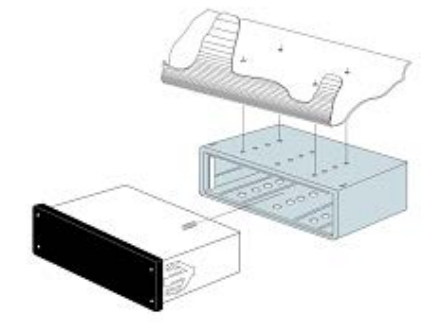

Celem uruchomienia drukarki konieczne jest założenie rolki papieru. **Przykładowy montaż w ciężarówce**

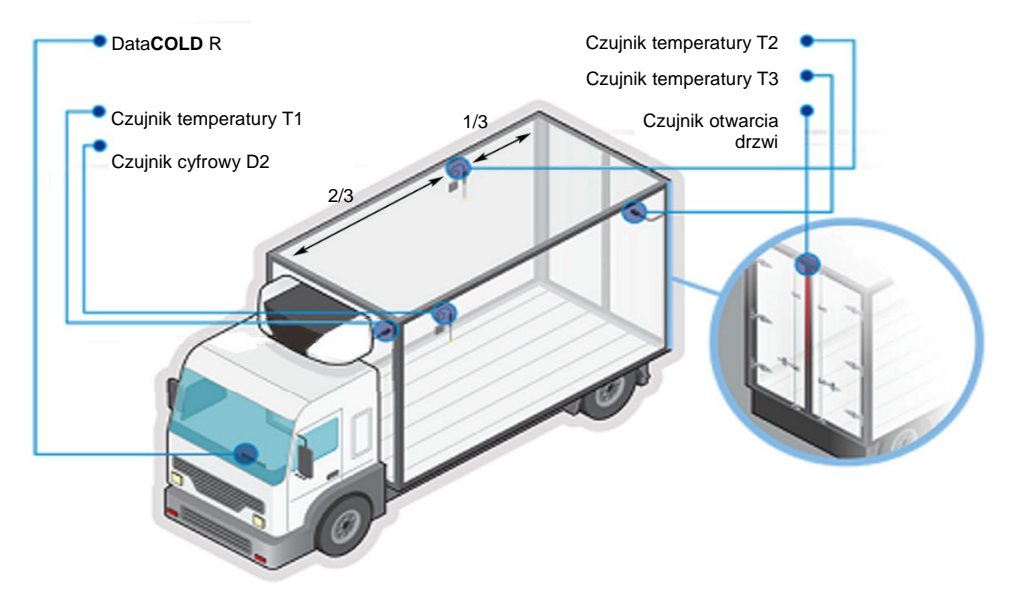

F

 $\vert \, \mathbf{i} \, \vert$ 

 $\langle 2 \rangle$ 

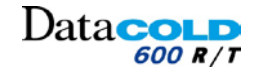

#### **3 MONTAŻ: Montaż rejestratora DataCOLD**

- ⚠ Gdy instaluje się wersję internetową rejestratora Data**COLD** R aby zapobiec uszkodzeniom przez rozładowanie ładunków elektrostatycznych (ESD) należy podłączyć zasilanie przed podłączeniem anten 3G.
- $\infty$ Nie używać samoprzylepnych korytek kablowych, ponieważ klej nie jest odporny na duże wahania i skoki temperatury.
- Kable nie mogą być zgięte, uszkodzone ani przyciśnięte. Zaleca się stosowanie peszli zapobiegających uszkodzeniu kabli (np. z powodu drgań).
- U Wszystkie wywiercone otwory należy uszczelnić odpowiednim uszczelniaczem.
- 1. Wybrać odpowiednią lokalizację do zamontowania rejestratora Data**COLD** R.

*Wolne gniazdo kablowe w desce rozdzielczej lub nad kierowcą.* 

W przypadku braku wolnego gniazda radiowego użyć opcjonalnego zestawu montażowego (P/N: 12-00585-71).

*Zestaw montażowy można zamocować na desce rozdzielczej lub pod nią.*

- 2. Wsunąć osłonę montażową do gniazda i nagiąć metalowe zaczepy, aby zabezpieczyć ją na miejscu.
- 3. Zamontować czujniki temperatury i czujniki cyfrowe (jeśli są).

Więcej informacji o montażu czujników: *Zob. część 3.4.2 "Czujniki temperatury".* 

4. Poprowadzić kable czujników z nadwozia do gniazda rejestratora Data**COLD** R w kabinie kierowcy.

Upewnić się, że przewody są prawidłowo przeprowadzone wzdłuż podwozia, w sposób uniemożliwiający ich zerwanie podczas przechylania kabiny.

5. Poprowadzić kabel zasilania z gniazda rejestratora Data**COLD** R do **modułu ochronnego akumulatora** (jeśli jest zainstalowany) lub **akumulatora agregatu**.

*Na tym etapie nie podłączać kabla zasilania do modułu ochronnego akumulatora (jeśli jest zainstalowany) lub akumulatora agregatu.*

- 6. Podłączyć kable do 8-stykowego złącza rejestratora Data**COLD** R:
	- − Podłączyć kable czujników zgodnie ze schematem okablowania.
	- − Podłączyć kabel zasilania. *Zob. część 3.3 "Połączenie".*
- 7. Podłączyć kabel zasilania do **modułu ochronnego akumulatora** (jeśli jest zainstalowany) lub do **akumulatora agregatu** poprzez bezpiecznik 10 A.

#### *Rejestrator automatycznie rozpocznie pracę.*

Upewnić się, że do rejestratora stale doprowadzane jest zasilanie o odpowiednich parametrach.

- 8. Połączyć antenę komunikacji 3G. (jeśli jest potrzebna).
- 9. Przeprowadzić test rejestratora Data**COLD** R.
	- F *Wskazania temperatury poprawne.*
	- F *Wskazanie stanu poprawne.*

F *Wydruk prawidłowy.*

- 10. Umieścić rejestrator Data**COLD** R w gnieździe. *Rejestrator DataCOLD R został zamontowany.*
- 11. Skonfigurować rejestrator Data**COLD** R. *Zob. część 3.6 "Konfiguracja".*

*Rejestrator DataCOLD R jest gotowy do działania.*

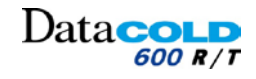

#### **3 MONTAŻ: Montaż rejestratora DataCOLD**

## <span id="page-17-0"></span>**3.5.2 Instrukcje montażu rejestratora DataCOLD T**

Rejestrator Data**COLD** T przeznaczony jest do montażu bezpośrednio na nadwoziu pojazdu. Rejestrator zwykle montuje się z przodu pojazdu pod agregatem chłodniczym, gdzie zapewniony jest łatwy dostęp.

#### **Przykładowy montaż na nadwoziu**

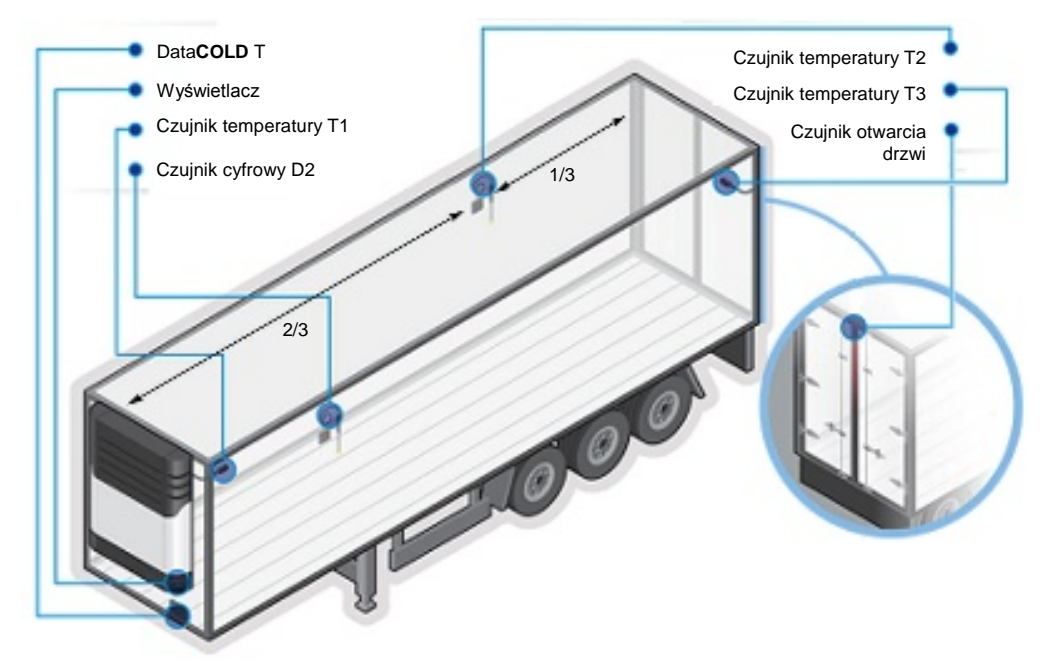

- Gdy instaluje się wersję internetową rejestratora Data**COLD** R zapobiec uszkodzeniom przez rozładowanie ładunków elektrostatycznych (ESD) przez połączenie zasilania przed połączeniem anten 3G.
- Nie używać samoprzylepnych korytek kablowych, ponieważ klej nie jest odporny na duże wahania i skoki temperatury.
- Kable nie mogą być zgięte, uszkodzone ani przyciśnięte. Zaleca się stosowanie peszli zapobiegających uszkodzeniu kabli (np. z powodu drgań).
- W Wszystkie wywiercone otwory należy uszczelnić odpowiednim uszczelniaczem.
- 1. Wybrać odpowiednie, łatwo dostępne miejsce z przodu nadwozia

```
Zwykle pod agregatem chłodniczym, po jego prawej lub lewej stronie.
```
- 2. Wywiercić otwory za pomocą wiertła 10 mm.
- 3. Włożyć cztery gumowe nakrętki mocujące.
- 4. Zamontować rejestrator Data**COLD** T za pomocą czterech śrub i podkładek z zestawu.

*Metalowe podkładki muszą znajdować się na nakrętkach mocujących skrzynki.*

*Mocno dokręcić śruby.* 

G

☞ F

- 5. Zamontować czujniki temperatury i czujniki cyfrowe (jeśli są).
	- $\langle 2 \rangle$ Więcej informacji o montażu czujników: *Zob. część 3.4.2 "Czujniki temperatury".*
- 6. Poprowadzić kable czujników z nadwozia do gniazda rejestratora Data**COLD** R w kabinie kierowcy.

Upewnić się, że przewody są prawidłowo przeprowadzone wzdłuż podwozia.

ہے ا

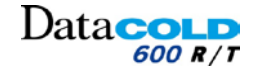

#### **3 MONTAŻ: Montaż rejestratora DataCOLD**

7. Poprowadzić kabel zasilania z gniazda rejestratora Data**COLD** T do **modułu ochronnego akumulatora** (jeśli jest zainstalowany) lub **akumulatora agregatu**.

*Na tym etapie nie podłączać kabla zasilania do modułu ochronnego akumulatora (jeśli jest zainstalowany) lub akumulatora agregatu.*

- 8. Podłączyć kable do 8-stykowego złącza rejestratora Data**COLD** R:
	- − Podłączyć kable czujników zgodnie ze schematem okablowania.
		- − Podłączyć kabel zasilania. *Zob. część 3.3 "Połączenie".*
- 9. Podłączyć kabel zasilania do modułu ochronnego akumulatora (jeśli jest zainstalowany) lub do akumulatora agregatu poprzez bezpiecznik 10 A.

*Rejestrator automatycznie rozpocznie pracę.* 

Upewnić się, że do rejestratora **stale** doprowadzane jest zasilanie o odpowiednich parametrach.

- 10. Upewnić się, że wszystkie otwory w nadwoziu zostały uszczelnione odpowiednio dobranym uszczelniaczem.
- 11. Przeprowadzić test rejestratora Data**COLD** T.
	- $\circledcirc$ *Wskazania temperatury poprawne.*

F *Wskazanie stanu poprawne.*

F *Wydruk prawidłowy.*

*Zob. część 3.5 "Konfiguracja".*

- 12. Zamocować rejestrator Data**COLD** T w skrzynce. *Rejestrator DataCOLD T został zamontowany.*
- 13. Skonfigurować rejestrator Data**COLD** T. *Zob. część 3.5 "Konfiguracja".*

*Rejestrator DataCOLD T jest gotowy do działania.*

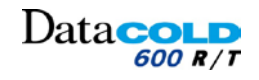

## **3 MONTAŻ: Konfiguracja**

## <span id="page-19-0"></span>**3.6 KONFIGURACJA**

- $\overline{\mathbf{1}}$ Po zamontowaniu rejestratora Data**COLD** należy przeprowadzić jego konfigurację.
	- − Wszystkie parametry zapisywane są w odpowiednim pliku.
	- *Sprawdzić i w razie potrzeby zmodyfikować następujące ustawienia:*
	- − Język.

 $\circledast$ 

- − Strefa czasowa
- − Czas letni
- − ID pojazdu.
- − Tekst nagłówka.
- − Wejścia temperaturowe
- − Wejście cyfrowe
- − Ustawienia drukarki

 $\langle 2 \rangle$ Więcej informacji na temat sprawdzania i zmiany parametrów *Zobacz rozdział "4.2 MENU"*

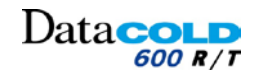

#### **3 Instalacja**

## <span id="page-20-0"></span>**3.7 TESTOWANIE**

IJ Po zakończeniu montażu należy sprawdzić następujące elementy.

#### <span id="page-20-1"></span>**3.7.1 Montaż standardowy**

#### *Zasilanie*

Sprawdzić czy napięcie zasilania mieści się w zakresie 10 V do 32 V DC oraz czy obwód chroniony jest bezpiecznikiem przelotowym 10 A. Źródło zasilania musi zapewniać moc rzędu 25 W (w razie potrzeby sprawdzić, wykonując wydruk).

#### *Wyświetlacz/klawiatura*

Podświetlenie wyświetlacza musi włączać się po naciśnięciu dowolnego przycisku (z wyjątkiem sytuacji, w której włączona jest funkcja stałego podświetlenia), co jest potwierdzane sygnałem akustycznym. Wyświetlacz powinien wskazywać bieżącą wartość temperatury z aktywnych wejść temperaturowych.

#### *Czujniki temperatury*

Po około 5 minutach wyświetlana wartość temperatury musi być prawidłowa. Wartość -50°C wskazuje, że czujnik nie został podłączony lub kabel czujnika jest uszkodzony (na wyświetlaczu pojawi się komunikat OC). Wartość +70°C wskazuje na możliwe zwarcie na stykach złącza (na wyświetlaczu pojawi się komunikat SC).

#### <span id="page-20-2"></span>**3.7.2 Montaż wyposażenia opcjonalnego**

Sprawdzić następujące elementy, o ile zostały zamontowane:

#### *Drukarka*

Sprawdzić działanie drukarki, wykonując dowolny wydruk.

#### *Wejścia stanu*

Każde aktywne wejście jest wskazywane niewielkim kwadratem w prawym górnym rogu wyświetlacza. *Predefiniowane symbole określające aktywację wejść* 

Zamiast kwadratu można wybrać inny symbol.

Symbol ten będzie wyświetlany zależnie od stanu danego wejścia.

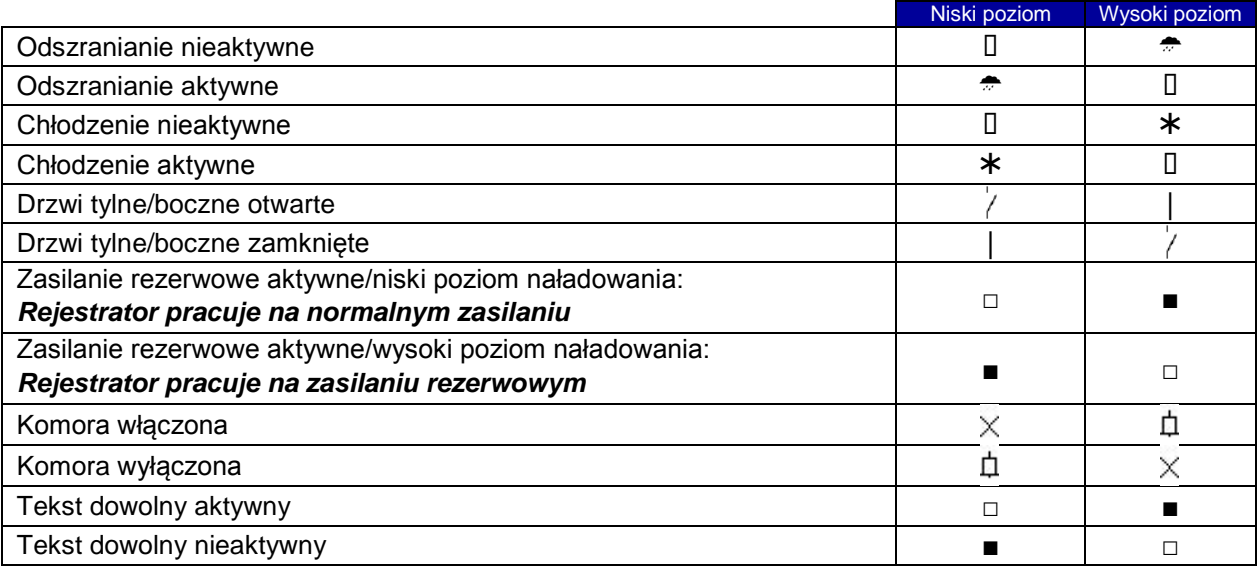

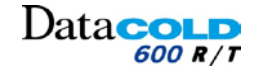

#### **3 Instalacja**

#### *Sygnał alarmu*

Sygnał alarmu wewnętrznego (ciągły brzęczyk) będzie słyszalny gdy:

- − Określony próg temperatury zostanie,przekroczony.
- − Zmieni się status wejścia cyfrowego.

H

W przypadku aktywacji alarmu:

- − Sygnał zewnętrzny będzie również aktywowany gdy jest zainstalowany (połączenie wyjścia A0).
- − Odpowiednie wejście temperatury lub wejście cyfrowe miga na wyświetlaczu.
- − Wewnętrzny brzęczyk sygnału można wyłączyć przez naciśnięcie <żółtego> przycisku.
- − Sygnał zewnętrzny i miganie wyświetlacza wyłącza się, gdy temperatura powróci do określonych wartości granicznych lub wejście cyfrowe powróci do stanu normalnego.

#### *Funkcje zaawansowane*

Do testowania funkcji zaawansowanych, jak połączenie z agregatem, dostępna jest funkcja terminalu w DataTool7.

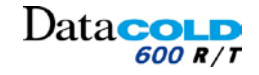

## <span id="page-22-0"></span>**4 OBSŁUGA Opis ogólny**

## <span id="page-22-1"></span>**4.1 OPIS OGÓLNY**

 $\vert \mathbf{f} \vert$ Rejestratory Data**COLD** są projektowane i produkowane zgodnie z normami europejskimi i krajowymi dotyczącymi przewozu towarów mrożonych i wymagających chłodzenia.

 $| \cdot |$ Rejestratory Data**COLD** dostarczają danych o temperaturach podczas każdego przejazdu w postaci wydruku graficznego lub numerycznego. Wszystkie dane są zapisywane w dużej pamięci flash wraz z datą i godziną. W przypadku odłączenia zasilania dane nie są tracone. Zegar czasu rzeczywistego jest zasilany przez wbudowany akumulator rezerwowy.

#### *DataCOLD R*

Rejestrator **COLD** R przeznaczony jest do montażu w kabinie pojazdu. Wymiary ramy rejestratora są zgodne z wymiarami gniazda radiowego DIN, dzięki czemu rejestrator można łatwo zamontować w dostępnym gnieździe radiowym.

#### *DataCOLD T*

Rejestrator Data**COLD** T przeznaczony jest do montażu na nadwoziu lub naczepie. Wyposażony jest w wodoszczelną obudowę z tworzywa (IP65). Jak w przypadku modelu Data**COLD R**, złącza umieszczone są z tyłu obudowy. Kable należy podłączać z użyciem wodoszczelnych przepustów kablowych znajdujących się w obudowie.

Panel sterowania rejestratora Data**COLD** T/R składa się z 3 elementów:

- − Wyświetlacz LCD
- − Klawiatura
- − Drukarka (opcja)

#### <span id="page-22-2"></span>**4.1.1 Wyświetlacz LCD**

Domyślnie wyświetlacz zawiera cztery wiersze informacyjne, które wyświetlają poniższą zawartość w trybie pracy.

- − Wiersz 1: alarm aktywowany / temperatury / status wejść cyfrowych
- − Wiersz 2: na przemian wartość temperatury wraz z nazwą czujnika dla każdego aktywnego czujnika.
- − Wiersz 3: dzień, data i czas ze wskazaniem czasu letniego/zimowego
- − Wiersz 4: opis aktualnych funkcji przycisków

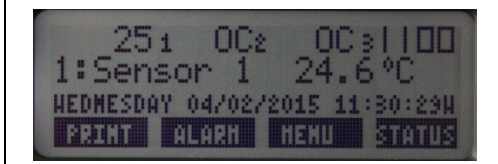

W pozostałych trybach zawartość wyświetlacza zależy od aktualnie używanego menu.

#### <span id="page-22-3"></span>**4.1.2 DRUKARKA**

Dzięki zastosowaniu technologii "Plug & play" drukarkę można podłączyć w dowolnej chwili bez konieczności odłączania rejestratora od zasilania.

Aby wyjąć drukarkę z obudowy, należy lekko nacisnąć zaczep z tworzywa, po czym wysunąć drukarkę i wyjąć ją całkowicie.

Po zakończeniu wymiany papieru zamontować drukarkę, przytrzymując zatrzask w pozycji otwartej. Zatrzask docisnąć dopiero po pełnym wsunięciu drukarki do obudowy.

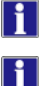

Lĭ.

Wydruk powinien wysuwać się w dół nad krawędzią dolnej plastikowej części.

Kolorowa linia widoczna na ostatnim metrze papieru wysuwającego się z drukarki oznacza konieczność wymiany rolki.

*Zobacz rozdział "5.4 Wymiana rolki papieru".*

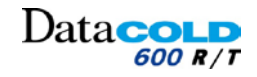

## **4 OBSŁUGA: Opis ogólny**

## <span id="page-23-0"></span>**4.1.3 Klawiatura**

 $\vert \mathbf{i} \vert$ Rejestratory Data**COLD** są w pełni programowalne z poziomu klawiatury. *Wszystkie funkcje rejestratora mogą być sterowane z użyciem czterech kolorowych przycisków.*

 $\mathbf{ii}$ Funkcje przycisków są zawsze wyświetlane w dolnym wierszu.

#### *Z domyślnego ekranu:*

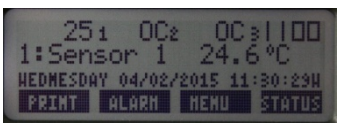

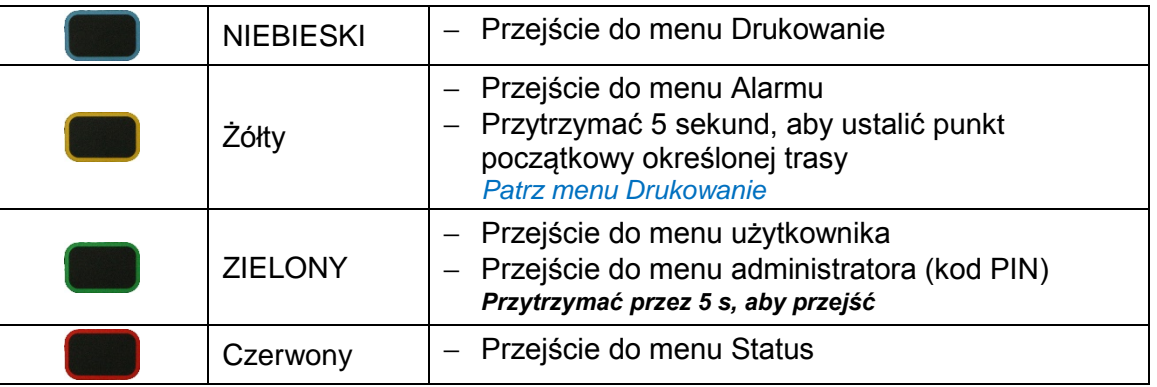

#### *Z poziomu listy menu:*

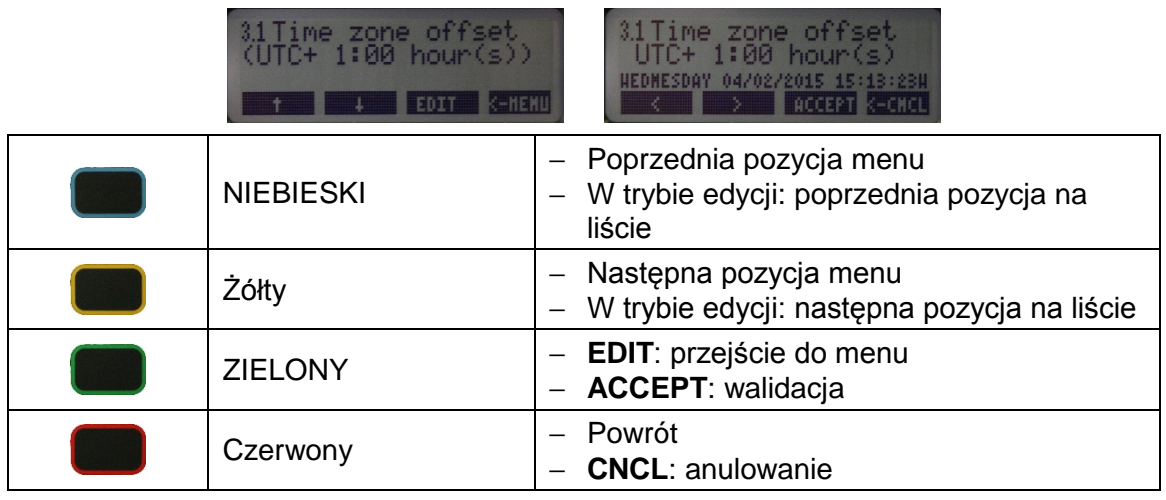

#### *Z poziomu edycji tekstu dowolnego:*

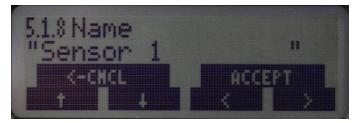

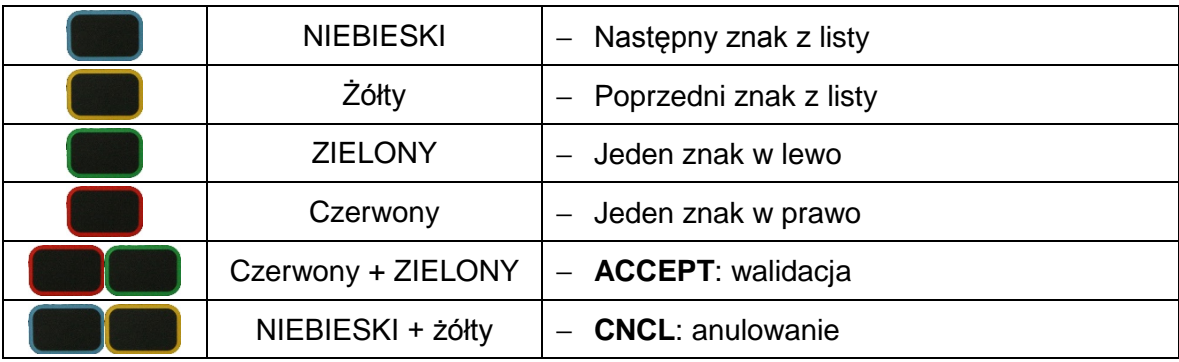

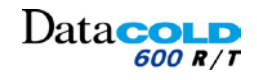

#### **4 OBSŁUGA: Menu**

## <span id="page-24-0"></span>**4.2 MENU**

÷. Rejestrator DataCOLD 300 posiada kilka menu dostępnych z poziomu klawiatury.

## <span id="page-24-1"></span>**4.2.1 STRUKTURA MENU**

#### *Menu użytkownika*

- Ħ Menu użytkownika dostępne jest bez konieczności wpisywania kodu PIN i umożliwia monitorowanie podstawowych funkcji rejestratora DataCOLD 300.
- 

Więcej informacji o nawigacji w menu: *Zob. rozdział : 4.1.3 Klawiatura*

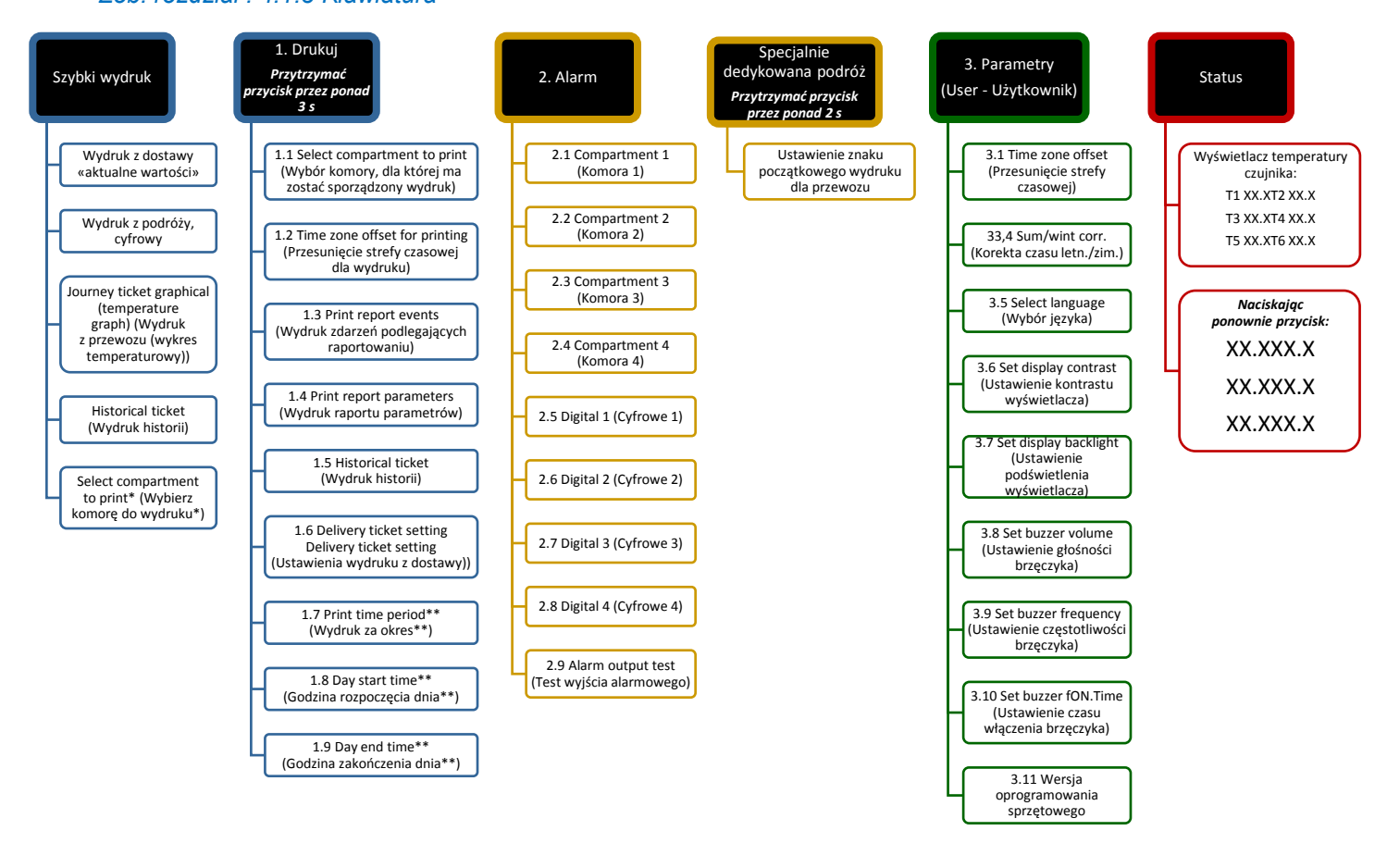

\* Wejście zależy od parametrów ustawionych w menu 7.

\*\* Dostępne, jeśli "Menu użytkownika M9.4" ustawione jest na "Yes" (tak)w "Menu ustawień drukarki: M9"

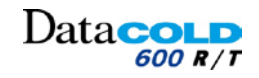

#### **4 OBSŁUGA: Menu**

#### *Menu parametrów:*

Menu parametrów dostępne jest po wpisaniu różnych kodów PIN i umożliwia dostęp do określonych funkcji rejestratora DataCOLD 600.

Przytrzymać ZIELONY przycisk przez ponad 3 s. *Dostęp jest możliwy po wpisaniu kodu PIN.*

- − Dostęp do menu 5 do 11:
	- Po wpisaniu "kodu PIN rejestratora".
- − Dostęp do menu 5 do 12:
	- Po wpisaniu kodu PIN serwisanta.

Więcej informacji o nawigacji w menu: *Zob. rozdział : 4.1.3 Klawiatura*

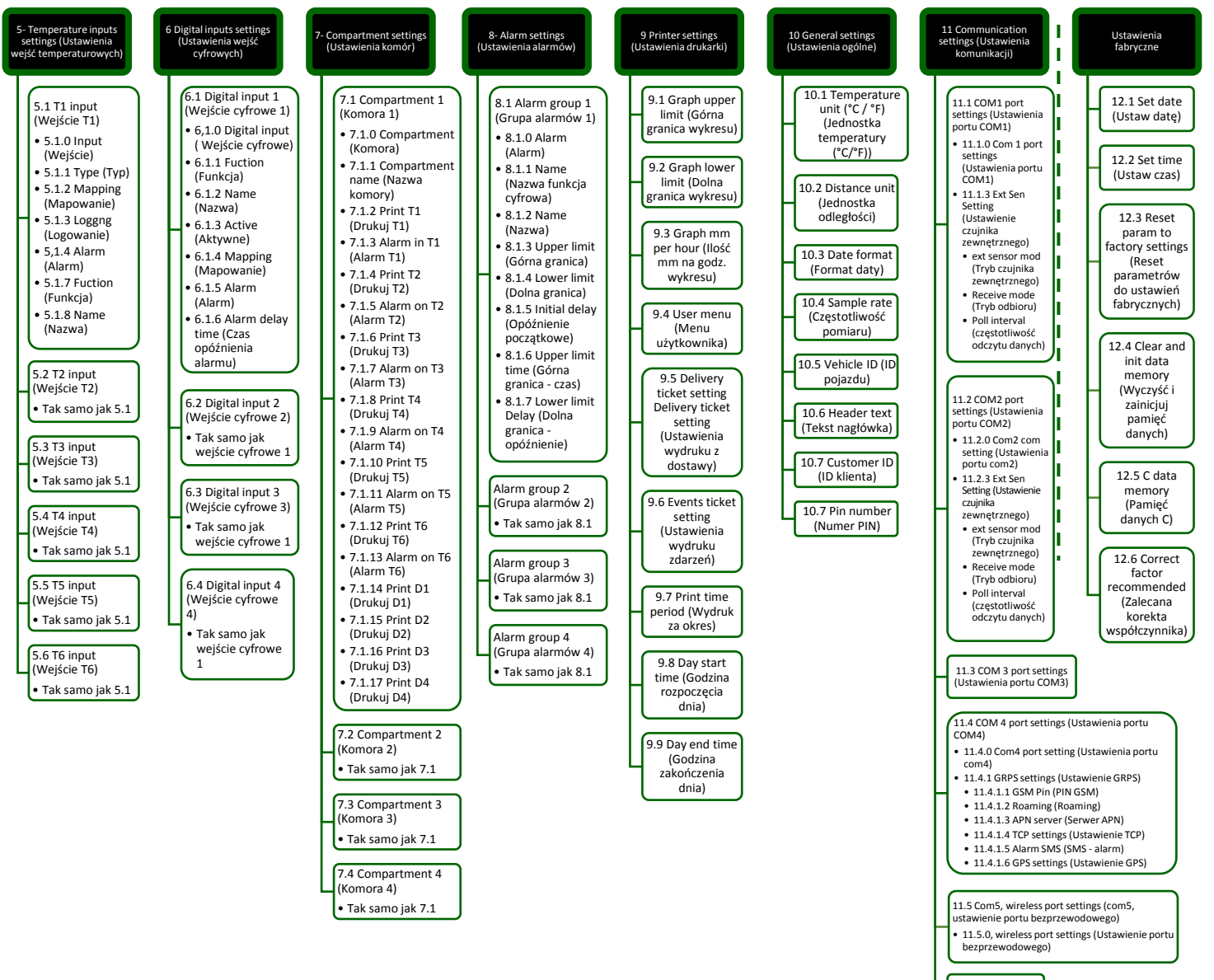

11.6 CAN 0

#### **4 OBSŁUGA: Menu**

P

#### <span id="page-26-0"></span>**4.2.2 SZYBKI WYDRUK**

- *Nacisnąć <NIEBIESKI> przycisk. Wyświetlony zostanie ostatnio wybrany typ wydruku. Drukowanie rozpocznie się po 5 s.*
- Po każdym naciśnięciu przycisku <NIEBIESKIEGO> wyświetlane są kolejno następujące opcje:
	- − Wydruk z dostawy. *Drukuje tylko dane temperatur z czujników 1 do 6*
	- − Wydruk z podróży, graficzny.
	- − Wydruk z podróży, cyfrowy.
	- − Wydruk historii.
	- − Select compartment to print (Wybierz komorę do wydruku) *Wejście zależy od parametrów ustawionych w menu 7.*

## <span id="page-26-1"></span>**4.2.3 SPECJALNIE DEDYKOWANA PODRÓŻ**

Opcja używana jest do ustalenia punktu początkowego dedykowanej podróży.

- **H** Przykład: jeśli przycisk przytrzyma się na godzinie 8:30 *Wydruk z podróży i wydruk graficzny zostaną wydrukowane z danymi zarejestrowanymi od godz. 8:30 do godziny wydruku.*
- Gdy ta opcja jest aktywna, nie można anulować jej w ciągu całego dnia. *Wybrać wydruk historyczny, aby wydrukować dane zapisane przed punktem początkowym.*
- $\circ$ *Przytrzymać przycisk <ŻÓŁTY > dłużej niż 3 sekundy. Na wyświetlaczu ukaże się "Ustaw znacznik wydruku ROZPOCZĘCIA PODRÓŻY".*

*Wydruk rozpocznie się od tego punktu początkowego dla wszystkich wydruków podróży i wydruków graficznych drukowanych w ciągu dnia.*

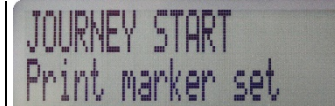

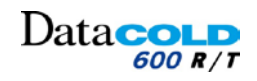

#### **4 OBSŁUGA: Menu1 PRINT (DRUKOWANIE)**

## <span id="page-27-0"></span>**4.2.4 MENU 1-DRUKUJ**

- Naciśnięcie i przytrzymanie <NIEBIESKIEGO> przycisku przez ponad 3 s spowoduje wyświetlenie menu DRUKOWANIE.
- Więcej informacji o funkcjach przycisków: *Zob. rozdział "4.1.3 Klawiatura".*

#### *M-1.1 Select compartment to print (Wybór komory, dla której ma zostać sporządzony wydruk)*

Opcja ta służy do wybrania danych komory, które będą ujęte na wydruku.

- $\sqrt{N}$ Wejście zależy od parametrów ustawionych w "Menu 7".
	- *Nacisnąć <ZIELONY> przycisk, aby przejść do menu. Nacisnąć przyciski <NIEBIESKI/ŻÓŁTY>, aby wybrać żądaną komorę. Nacisnąć przycisk <ZIELONY>, aby zatwierdzić.*
	- Drukowane są tylko dane przypisane do wybranej komory.

#### *M-1.2 Time zone offset (Przesunięcie strefy czasowej)*

Opcja ta służy do określania strefy czasowej wydruków.

F

G

œ

H

*Nacisnąć <ZIELONY> przycisk, aby przejść do menu. Nacisnąć przyciski <NIEBIESKI/ŻÓŁTY>, aby wybrać przesunięcie strefy czasowej. Nacisnąć przycisk <ZIELONY>, aby zatwierdzić.*

#### *M-1.3 Print report events (Wydruk zdarzeń podlegających raportowaniu)*

Opcja ta służy do drukowania raportu dotyczącego zdarzeń. *Zdarzenia, aktywacja alarmu, potwierdzenie alarmu, przełączanie wejść cyfrowych.*

*Nacisnąć <ZIELONY> przycisk, aby wydrukować raport ZDARZEŃ. Drukowanie rozpocznie się po 5 s.*

#### *M-1.4 Print report PARAMETER (Wydruk PARAMETRÓW podlegających raportowaniu)*

Opcja ta służy do drukowania ustawień parametrów DataCOLD.

*Nacisnąć <ZIELONY> przycisk, aby wydrukować raport z ustawieniami parametrów rejestratora DataCOLD.*

*Wydruk rozpocznie się po wprowadzeniu prawidłowego kodu PIN.*

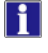

Œ

Œ

Kod PIN dla drukowania parametrów: 1-2-1-2

#### *M-1.5 Historical ticket (Wydruk historii)*

Opcja ta służy do wyboru dnia, z którego mają być drukowane dane.

*Nacisnąć <ZIELONY> przycisk, aby przejść do menu. Przytrzymać przyciski <NIEBIESKI/ŻÓŁTY>, aby wybrać czas rozpoczęcia dnia, Nacisnąć przycisk <ZIELONY>, aby zatwierdzić, Nacisnąć przyciski <NIEBIESKI/ŻÓŁTY>, aby wybrać wymagany okres czasu. Okres 1, 2, 3,…24h lub 2, 3, 4 ,5,…10dni. Nacisnąć przycisk <ZIELONY>, aby zatwierdzić,*

*Nacisnąć przyciski <NIEBIESKI/ŻÓŁTY>, aby wybrać żądany format raportu* 

*Format raportu: wydruk podróży graficzny, wydruk podróży numeryczny, wydruk raportu zdarzeń. Drukowanie rozpocznie się po 5 s.*

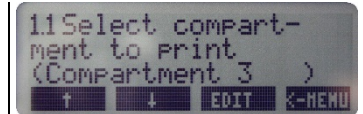

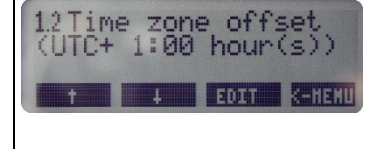

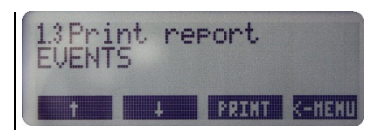

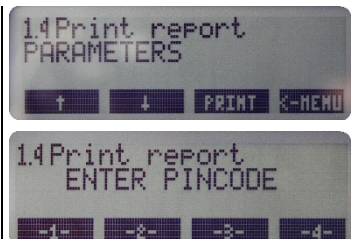

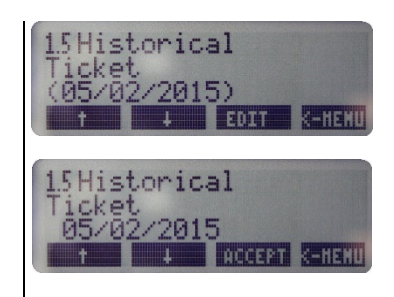

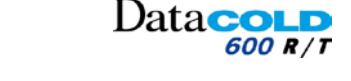

#### **4 OBSŁUGA: MENU 1 PRINT (DRUKOWANIE)**

#### *M-1.6 Delivery ticket setting (Ustawienia wydruku z dostawy)*

Opcja ta służy do określania żądanego formatu wartości temperatury drukowanych na wydruku z dostawy.

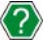

H

*Patrz menu M9.5* 

F *Nacisnąć <ZIELONY> przycisk, aby przejść do menu, Nacisnąć przyciski <NIEBIESKI/ŻÓŁTY>, aby wybrać żądany format wartości temperatury. Format wartości temperatury: "Tylko aktualne" , "Aktualne + średnie" lub "Aktualne + średnie* 

*+min./maks".*

*Nacisnąć przycisk <ZIELONY>, aby zatwierdzić.*

Więcej informacji na temat wydruku z dostawy:

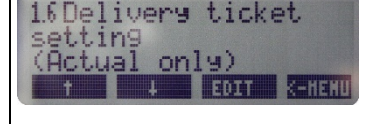

Poniższe menu są dostępne jako skróty do podmenu dostępnych w menu DRUKARKI M9-5.

#### *M-1.7 Print time period (Wydruk za okres)*

Opcja ta służy do określania okresu, z którego dane będą ujęte na wydruku z podróży.

> *Nacisnąć <ZIELONY> przycisk, aby przejść do menu, Przytrzymać przyciski <NIEBIESKI/ŻÓŁTY>, aby ustawić żądany okres. Okres czasu 1, 2, 3,…24h lub 2, 3, 4 ,5,…10dni Nacisnąć przycisk <ZIELONY>, aby zatwierdzić.*

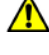

F

Jeśli funkcja ta jest aktywna, parametry **Początek dnia** i **Koniec dnia** nie są uwzględniane.

#### *M-1.8 Day start time (Godzina rozpoczęcia dnia)\**

Opcja ta służy do określania żądanego czasu rozpoczęcia dla wydruku. *Dane są drukowane wstecz do zadanego czasu rozpoczęcia.*

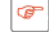

*Nacisnąć <ZIELONY> przycisk, aby przejść do menu, Przytrzymać przyciski <NIEBIESKI/ŻÓŁTY>, aby ustawić żądaną godzinę rozpoczęcia dnia.*

*Nacisnąć przycisk <ZIELONY>, aby zatwierdzić.*

![](_page_28_Picture_22.jpeg)

Funkcja ta nie jest uwzględniana dla "wydruku z podróży", jeśli parametr **Okres (M-1.7)** jest różny od zera.

#### *M-1.9 Day end time (Godzina zakończenia dnia)*

Opcja ta służy do określania godziny, do której będą drukowane dane. *Dane są drukowane wstecz do zadanego czasu rozpoczęcia.*

![](_page_28_Picture_26.jpeg)

*Nacisnąć <ZIELONY> przycisk, aby przejść do menu, Przytrzymać przyciski <NIEBIESKI/ŻÓŁTY>, aby ustawić żądaną godzinę zakończenia dnia.*

*Nacisnąć przycisk <ZIELONY>, aby zatwierdzić.*

Funkcja ta będzie uwzględniona tylko dla wydruku historycznego.

**\* Dostępne, jeśli "Menu M9.4" ustawione jest na "Yes" (tak) w "Menu ustawień drukarki: M9"**

![](_page_28_Picture_31.jpeg)

![](_page_28_Picture_32.jpeg)

![](_page_28_Picture_33.jpeg)

![](_page_28_Picture_34.jpeg)

![](_page_29_Picture_1.jpeg)

#### **4 OBSŁUGA: Menu 2 Alarm settings (Ustawienia alarmów)**

#### <span id="page-29-0"></span>**4.2.5 Menu 2: Alarm settings (Ustawienia alarmów)**

Menu umożliwia:

- − Przypisanie lub ustawienie OFF grup alarmów do dostępnych komór.
	- Parametry grup alarmów muszą być uprzednio ustawione w menu "Ustawienia alarmów: M8".
- − Aktywacja lub dezaktywacja alarmów dostępnych czujników cyfrowych.

Parametry wejść cyfrowych muszą być uprzednio ustawione w menu "Ustawienia wejść cyfrowych M-6".

- *Nacisnąć <ŻÓŁTY> przycisk, aby przejść do menu alarmów: M-2. Na wyświetlaczu ukazuje się skrót menu M-2.1 i M-2.2.*
	- − Umożliwia aktywację lub dezaktywację alarmu komory 1 i 2 przez naciśnięcie przycisków <NIEBIESKI/CZERWONY >. *Zależy of parametrów ustawionych w menu "Ustawienia alarmów: M8".*

Przedstawione wskazanie wyświetlacza prezentuje :

- − Możliwość aktywacji lub dezaktywacji alarmu komory 1 przez kolejne naciskanie przycisku <NIEBIESKI>. *Komorę 1 ustawia się w położenie ON w menu M-7.1.0. Alarm przypisany jest poprzednio do komory 1 w menu M-2.1.*
- − Brak możliwości aktywacji lub dezaktywacji alarmu komory 2 przez kolejne naciskanie przycisku <CZERWONY>. *Komorę 2 ustawia się w położenie OFF w menu M-7.2.0.*

*Nacisnąć <ŻÓŁTY> przycisk drugi raz, aby wejść do następującego menu.*

#### *M-2.1 Compartment 1 (Komora 1)*

F

H.

Opcję używa się do przypisania lub ustawienia w położenie OFF monitorowania grupy alarmów dla komory 1.

Menu jest dostępne, jeśli menu "Komora 1: M-7.1.0" ustawione jest na "On". <u>/I\</u>

*Nacisnąć <ZIELONY> przycisk, aby przejść do menu. Nacisnąć przycisk <NIEBIESKI/ŻÓŁTY>, aby wybrać niezbędne grupy alarmów spośród dostępnych lub ustawić OFF dla alarmu. Nacisnąć przycisk <ZIELONY>, aby zatwierdzić.*

Dostępność grup alarmów zależy od parametrów ustawionych w menu "Ustawienia alarmów: M8".

#### *M-2.2 Compartment 2 (Komora 2)*

 $\Lambda$ Menu jest dostępne, jeśli menu "Komora 1: M-7.2.0" ustawione jest na "On". (Taka sama procedura jak dla Komora 1)

#### *M-2.3 Compartment 3 (Komora 3)*

**A** Menu jest dostępne, jeśli menu "Komora 1: M-7.3.0" ustawione jest na "On". (Taka sama procedura jak dla Komora 1)

#### *M-2.4 Compartment 4 (Komora 4)*

Menu jest dostępne, jeśli menu "Komora 1: M-7.4.0" ustawione jest na "On". (Taka sama procedura jak dla Komora 1)

![](_page_29_Picture_26.jpeg)

![](_page_29_Picture_27.jpeg)

## $1)$ ata $\sim$

## **4 OBSŁUGA: Menu 2 Alarm settings (Ustawienia alarmów)**

## *M-2.5 Digital 1 (Cyfrowe 1)*

- Menu jest dostępne, jeśli menu "Wejścia cyfrowe: M-6.1.0" ustawione jest na "On".
- 

 $\circledcirc$ 

 $\sqrt{N}$ 

 $\sigma$ 

H.

- Menu identyczne do menu wejść cyfrowych 6.1.5.
- Tytułem tego menu jest nazwa wprowadzona dla wejścia cyfrowego 1 w menu 6.1.2.
	- − Na przykład, jeśli nazwą wprowadzoną w menu wejścia cyfrowego 1 (menu 6.1.2) jest Czujnik otwarcia drzwi:

*Na wyświetlaczu wyświetli się 2.5 Czujnik otwarcia drzwi.*

Opcję używa się do aktywacji lub dezaktywacji monitorowania alarmu czujnika cyfrowego 1.

- $\sqrt{N}$ Alarm cyfrowy 1 jest aktywowany, gdy warunek wystąpienia pozostaje przekroczony po upływie czasu ustawionego w menu 6.1.6 Czas opóźnienia alarmu. *Czas opóźnienia alarmu można ustawić od 0 do 60 minut.*
- H Tytułem tego menu jest nazwa wprowadzona dla wejścia cyfrowego 1 w menu 6.1.2.
	- − Na przykład, jeśli nazwą wprowadzoną w menu wejścia cyfrowego 1 (menu 6.1.2) jest Czujnik otwarcia drzwi:

*Na wyświetlaczu wyświetli się 2.5 Czujnik otwarcia drzwi.*

*Nacisnąć dwa razy <ZIELONY> przycisk, aby przejść do menu, Nacisnąć przyciski <NIEBIESKI/ŻÓŁTY>, aby włączyć/wyłączyć alarm cyfrowy (On/Off). Nacisnąć przycisk <ZIELONY>, aby zatwierdzić.*

![](_page_30_Picture_206.jpeg)

## *M-2.6 Digital 2 (Cyfrowe 2)*

Menu jest dostępne, jeśli menu "Komora 1: M-7.3.0" ustawione jest na "On". (Taka sama procedura jak w M2.5 Cyfrowe1)

#### *M-2.7 Digital 3 (Cyfrowe 3)*

 $\Lambda$ Menu jest dostępne, jeśli menu "Komora 1: M-7.3.0" ustawione jest na "On". (Taka sama procedura jak w M2.5 Cyfrowe1)

## *M-2.8 Digital 4 (Cyfrowe 4)*

Menu jest dostępne, jeśli menu "Komora 1: M-7.3.0" ustawione jest na "On". (Taka sama procedura jak w M2.5 Cyfrowe1)

#### *M-2.9 Alarm output test (Test wyjścia alarmowego)*

*Nacisnąć <ZIELONY> przycisk, aby testować alarm zewnętrzny. Nacisnąć <CZERWONY> przycisk, aby zatrzymać alarm zewnętrzny.*

Działanie to powoduje doprowadzenie zasiania elektrycznego 12V do wyjścia A0 z tyłu rejestratora.

*Można podłączyć lampę lub brzęczyk, aby uzyskać dodatkową sygnalizację. Patrz rozdział "3.3.1 Połączenia przewodowe": Opcja połączenia wyjść alarmu*

![](_page_30_Picture_27.jpeg)

 $\circledcirc$ 

☞

Œ

G

 $\circ$ 

## Data**cou p**

## **4 OBSŁUGA: Menu 3 USER SETTINGS (USTAWIENIA UŻYTKOWNIKA)**

## <span id="page-31-0"></span>**4.2.6 Menu 3 USER SETTINGS (USTAWIENIA UŻYTKOWNIKA)**

W menu ustawień użytkownika dostępne są opcje służące do optymalizacji obsługi rejestratora.

*Nacisnąć <ZIELONY> przycisk, aby przejść do menu ustawień użytkownika Naciskać przyciski <NIEBIESKI/ŻÓŁTY> aby przełączać opcje menu. Bieżące ustawienie jest wyświetlane w nawiasach (.). Nacisnąć <ZIELONY> przycisk, aby włączyć tryb edycji żądanej opcji menu.*

#### *M-3.1 Time zone offset (Przesunięcie strefy czasowej)*

Opcja ta służy do określania strefy czasowej właściwej dla danego kraju.

*Nacisnąć <ZIELONY> przycisk, aby przejść do menu. Nacisnąć przyciski <NIEBIESKI/ŻÓŁTY>, aby wybrać żądaną strefę czasową. Nacisnąć przycisk <ZIELONY>, aby zatwierdzić.*

#### *M-3.4 DST correction (Korekcja DST)*

Opcja ta służy do włączania/wyłączania funkcji automatycznej zmiany czasu.

*Nacisnąć <ZIELONY> przycisk, aby przejść do menu. Nacisnąć przyciski <NIEBIESKI/ŻÓŁTY>, aby włączyć/wyłączyć funkcję automatycznej zmiany czasu (On/Off). Nacisnąć przycisk <ZIELONY>, aby zatwierdzić.*

#### *M-3.5 Select language (Wybór języka)*

*Nacisnąć <ZIELONY> przycisk, aby przejść do menu. Nacisnąć przyciski <NIEBIESKI/ŻÓŁTY>, aby wybrać żądany język, Nacisnąć przycisk <ZIELONY>, aby zatwierdzić.*

#### *M-3.6 Set display contrast (Ustawienie kontrastu wyświetlacza)*

*Nacisnąć <ZIELONY> przycisk, aby przejść do menu. Nacisnąć przyciski <NIEBIESKI/ŻÓŁTY>, aby ustawić kontrast wyświetlacza, Nacisnąć przycisk <ZIELONY>, aby zatwierdzić.*

#### *M-3.7 Set display backlight (Ustawienie podświetlenia wyświetlacza)*

Opcja ta dotyczy podświetlenia włączanego po naciśnięciu przycisku na klawiaturze. Jeśli klawiatura nie jest używana, podświetlenie automatycznie wyłączy się po upływie 30 s.

Œ

*Nacisnąć <ZIELONY> przycisk, aby przejść do menu. Nacisnąć przyciski <NIEBIESKI/ŻÓŁTY>, aby ustawić podświetlenie wyświetlacza, Nacisnąć przycisk <ZIELONY>, aby zatwierdzić.*

#### *M-3.8 Set buzzer volume (Ustawienie głośności brzęczyka)*

Stosuje się to do dźwięków tylko wtedy, gdy używa się klawiatury. Nie ma zastosowania do alarmów.

Œ

*Nacisnąć <ZIELONY> przycisk, aby przejść do menu. Nacisnąć przyciski <NIEBIESKI/ŻÓŁTY>, aby ustawić głośność brzęczyka, Nacisnąć przycisk <ZIELONY>, aby zatwierdzić.*

![](_page_31_Picture_24.jpeg)

![](_page_31_Picture_25.jpeg)

![](_page_31_Picture_238.jpeg)

![](_page_31_Picture_27.jpeg)

![](_page_31_Picture_28.jpeg)

![](_page_31_Picture_29.jpeg)

#### Data**cold** 600 **B** / 1

#### **4 OBSŁUGA: Menu 3 USER SETTINGS (USTAWIENIA UŻYTKOWNIKA)**

#### *M-3.9 Set buzzer frequency (Ustawienie częstotliwości brzęczyka)*

Stosuje się to do dźwięków tylko wtedy, gdy używa się klawiatury. Nie ma zastosowania do alarmów.

Œ

l GF

*Nacisnąć <ZIELONY> przycisk, aby przejść do menu. Nacisnąć przycisk <NIEBIESKI/ŻÓŁTY>, aby ustawić częstotliwość brzęczyka, Nacisnąć przycisk <ZIELONY>, aby zatwierdzić.*

#### *M-3.10 Set buzzer on-time (Ustawienie czasu włączenia brzęczyka)*

Stosuje się to do dźwięków tylko wtedy, gdy używa się klawiatury. Nie ma zastosowania do alarmów.

*Nacisnąć <ZIELONY> przycisk, aby przejść do menu, Nacisnąć przycisk <NIEBIESKI/ŻÓŁTY>, aby ustawić czas brzęczyka, Nacisnąć przycisk <ZIELONY>, aby zatwierdzić.*

#### *M-3.11 TMS X—V--.--*

Wskazuje bieżącą wersję oprogramowania rejestratora DataCOLD 600.

![](_page_32_Picture_101.jpeg)

![](_page_32_Picture_13.jpeg)

![](_page_32_Picture_14.jpeg)

![](_page_33_Picture_1.jpeg)

#### **4 OBSŁUGA: Menu 4 STATUS**

#### <span id="page-33-0"></span>**4.2.7 MENU 4: STATUS**

Opcję używa się do ułatwienia odczytu użytkownikowi przez wyświetlenie wszystkich temperatur z aktywnych czujników na jednym ekranie.

![](_page_33_Picture_5.jpeg)

*Nacisnąć <CZERWONY> przycisk, aby pokazać temperaturę,do menu. Powrócić do ekranu głównego naciskając dowolny przycisk*

![](_page_33_Picture_7.jpeg)

![](_page_33_Picture_8.jpeg)

Nacisnąć ponownie przycisk <CZERWONY >, aby wyświetlić temperaturę bez nazw czujników.

#### **4 OBSŁUGA: Menu 5 TEMPERATURE INPUT SETTING (Ustawienia wejść temperaturowych)**

 $Data **COLD**$ 

600 R/T

#### <span id="page-34-0"></span>**4.2.8 Menu 5: TEMPERATURE INPUT SETTING (Ustawienia wejść temperaturowych)** 5 Temperature inp.  $\vert \mathbf{f} \vert$ Menu umożliwia: settings − Aktywację/dezaktywację wejść do pomiaru temperatury. **T 4 FOIT K-HENU** − Przypisywanie nazw do czujników. − Wybór funkcji i lokalizacji czujników.  $\mathbf{H}$ Domyślnie wejście T1 jest ustawione jako "Powietrze powrót", a T2 – jako "Tył". *M-1 T1 input (Wejście T1)* 5.1 T1 input F *Nacisnąć <ZIELONY> przycisk, aby przejść do menu, Nacisnąć przyciski <NIEBIESKI/ŻÓŁTY>, aby wybrać żądane wejście,* W **E**Thir *Nacisnąć przycisk <ZIELONY>, aby zatwierdzić. M-5.1.0 T1 input (Wejście T1)* − Jeśli dla wejścia T1 wybrano opcję "Włącz": 5.1.0 Input  $(0n)$ *Wyświetlane i zapisywane są wskazania z czujnika temperatury 1.* Jeśli dla wejścia T1 wybrano opcję "Wyłącz":  $\overline{\phantom{a}}$ **Table** *Wskazania z czujnika temperatury 1 nie są wyświetlane i rejestrowane. Poniższe sub parametry menu N-5.1.1 do M-5.1.8 nie są dostępne*  $\sqrt{\Lambda}$ Wydruk danych z wejścia 1 jest konfigurowany w ustawieniach komory **(zob. menu Parametry w części 7)**.  $\circ$ *Nacisnąć <ZIELONY> przycisk, aby przejść do menu, Nacisnąć przyciski <NIEBIESKI/ŻÓŁTY>, aby przełączać opcje między "On" (Wł.) i "Off" (Wył.). Nacisnąć przycisk <ZIELONY>, aby zatwierdzić. M-5.1.1 Type (Typ)* Dostępnych jest kilka typów czujników, które tutaj można wybrać, stanowiących Parametr domyślny 511 Type źródło danych dla wejścia. (Temp. standard)  $\sigma$ *Nacisnąć <ZIELONY> przycisk, aby przejść do menu* -1 **EDIT SERE** *Nacisnąć przycisk <NIEBIESKI/ŻÓŁTY>, aby przełączać między przednią pozycją, Nacisnąć przycisk <ZIELONY>, aby zatwierdzić.* Upewnić się, czy używa się prawidłowego typu dla przyłączonej lub mapowanej informacji. Czujniki fizycznie przyłączone do rejestratora Zmapowane czujniki z urządzeń Data**COLD** 600 zewnętrznych − Temp 110: -10 do +110 stopni Celsjusza. − External sensor (czujnik − Temp 500: -5 do +500 stopni Celsjusza. zewnętrzny) − Użyj jako cyfrowego − DataCold 500 − Temp standardowa 110: -50 do +70 stopni Celsjusza. (domyślnie) − Fridge (chłodnia) − Relative Humidity (wilgotność względna): 0 do 1 V − Universal (uniwersalny): 0 do 2,5 V − Current sensor (czujnik natężenia): 4 do 20 mA *M-5.1.2 Mapping (Mapowanie)* Parametr domyślny Menu daje możliwość odczytu informacji z przyłączonych urządzeń 5.1.2 Mapping zewnętrznych przypisanych do wejścia. (COMI: External 1)  $\Lambda$ Opcję stosuje się tylko do ostatnich 4 typów wejść: **BOOK SENSY**

- *Czujnik zewnętrzny / Transcan / Datacold 500 / chłodnia.*
- *Nacisnąć <ZIELONY> przycisk, aby przejść do menu, Nacisnąć przycisk <NIEBIESKI/ŻÓŁTY >, aby wybrać port com (COM1 /COM2) i zewnętrzny (1 do 9),*

*Nacisnąć przycisk <ZIELONY>, aby zatwierdzić.*

![](_page_34_Picture_6.jpeg)

 $\circledcirc$ 

#### **4 OBSŁUGA: Menu 5 TEMPERATURE INPUT SETTING (Ustawienia wejść temperaturowych)**

#### *M-5.1.3 Logging (Logowanie)*

Menu umożliwia zapisanie wartości wejściowych w inny sposób.

![](_page_35_Picture_4.jpeg)

- − Przykład:
	- Częstotliwość pomiaru = 1 min: temperatura jest sprawdzana co 6 sekund.
	- Częstotliwość pomiaru = 5 min: temperatura jest sprawdzana co 30 sekund.
	- Częstotliwość pomiaru = 10 min: temperatura jest sprawdzana co minutę.

#### Zapisanie domyślne = wartość średnia. *Użycie dowolnej innej opcji może doprowadzić do całkowicie innego odczytu temperatury: Min./Max./off*

- − Average (średnia):
	- Rejestrowana jest średnia z 10 wartości temperatury.
- − Minimum value (wartość minimalna):
	- Rejestrowana jest najmniejsza z 10 wartości temperatury.
- − Maximum value (wartość maksymalna):
	- Rejestrowana jest największa z 10 sprawdzanych wartości temperatury.
- − OFF (WYŁ):.
	- Wyświetlenie temperatury, lecz wartości temperatury nie są rejestrowane.

Skontaktować się z dostawcą przed wykonaniem regulacji tych parametrów.

#### *Nacisnąć <ZIELONY> przycisk, aby przejść do menu,*

*Nacisnąć przyciski <NIEBIESKI/ŻÓŁTY>, aby przełączać opcje między min./max./Avg./off, Nacisnąć przycisk <ZIELONY>, aby zatwierdzić.*

#### *M-5.1.4 Alarm (Alarm)*

Menu umożliwia wykrycie sytuacji alarmowej przez inne podejście do oceny wartości wejściowych. (**Domyślna = średnia**).

![](_page_35_Picture_23.jpeg)

u  $\circledcirc$ 

F

 $\Lambda$ 

Œ

Alarm monitorujący domyślne: średnia *Użycie dowolnej z innych opcji (min./max./avg./aktualne) może spowodować całkowicie inne wykrywanie alarmu.* 

Prosimy skontaktować się z dostawcą, gdy chce się regulować te wartości.

*Nacisnąć <ZIELONY> przycisk, aby przejść do menu, Nacisnąć przyciski <NIEBIESKI/ŻÓŁTY>, aby przełączać opcje między min./max./avg./off, Nacisnąć przycisk <ZIELONY>, aby zatwierdzić.*

#### *M-5.1.7 Fuction (Funkcja)*

To menu umożliwia wybranie funkcji lub wprowadzenie nazwy funkcji (wskaźnika) dla wejścia T1.

*Nacisnąć <ZIELONY> przycisk, aby przejść do menu, Nacisnąć przyciski <NIEBIESKI/ŻÓŁTY>, aby wybrać lub ustawić funkcję. Powietrze powrotne / tył / czujnik lub dowolny tekst*

*Nacisnąć przycisk <ZIELONY>, aby zatwierdzić.*

#### *M-5.1.8 Name (Nazwa)*

To menu umożliwia ustawienie nazwy dla wejścia cyfrowego za pomocą czterech przycisków.

![](_page_35_Picture_340.jpeg)

Data con

600 R/T

![](_page_35_Picture_34.jpeg)

![](_page_35_Picture_35.jpeg)

![](_page_35_Picture_341.jpeg)

![](_page_36_Picture_1.jpeg)

#### **4 OBSŁUGA: Menu 5 TEMPERATURE INPUT SETTING (Ustawienia wejść temperaturowych)**

*M-5.2 T2 input (Wejście T2)* (Tak samo jak w przypadku wejścia T1) *M-5.3 T3 input (Wejście T3)* (Tak samo jak w przypadku wejścia T1) *M-5.4 T4 input (Wejście T4)* (Tak samo jak w przypadku wejścia T1) *M-5.5 T5 input (Wejście T5)* (Tak samo jak w przypadku wejścia T1) *M-5.6 T6 input (Wejście T6)* (Tak samo jak w przypadku wejścia T1)

![](_page_37_Picture_1.jpeg)

*SDigital* inputs

**T 4 EDIT K-HEM** 

settings

#### **4 OBSŁUGA: Menu 6 DIGITAL INPUT SETTING (Ustawienia wejść cyfrowych)**

## <span id="page-37-0"></span>**4.2.9 MENU 6: DIGITAL INPUTS SETTING (Ustawienie wejść cyfrowych)**

Rejestrator Data**COLD** 600 wyposażony jest w 4 wejścia cyfrowe. Wejścia te można wykorzystać do monitorowania alarmów czujników otwarcia drzwi i zespołu.

Można rejestrować status, włączenie/wyłączenie wyłącznika, przydzielić nazwę i odwrócić polaryzację dla 4 wejść cyfrowych.

W trakcie pracy wyświetlacz pokazuje aktywne wejścia. Stan ikon zależy od ustawionych parametrów.

 $\Lambda$ Należy pamiętać, że wykrywanie aktywacji/dezaktywacji wejścia zależy od sposobu podłączenia czujnika do danego wejścia cyfrowego oraz wybranego sposobu wykrywania. *Zob. Menu 6.1.3 Aktywacja wejścia*

Lista ikon aktywnych i nieaktywnych wejść cyfrowych:

![](_page_37_Picture_281.jpeg)

#### *M-6.1 Digital input 1 (Wejście cyfrowe 1)*

To menu umożliwia ustawienie wejścia cyfrowego 1.

*Nacisnąć <ZIELONY> przycisk, aby przejść do menu wejścia cyfrowego 1.*

#### *M-6.1.0 Digital input ( Wejście cyfrowe)*

Opcja ta umożliwia włączanie i wyłączanie wejścia cyfrowego 1

− Jeśli dla wejścia cyfrowego wybrano opcję "Włącz":

*Każda zmiana stanu wejścia D1 jest wyświetlana i zapisywana wraz z datą i godziną.*

− Jeśli dla wejścia cyfrowego wybrano opcję "Wyłącz": *Symbol wejścia cyfrowego nie jest wyświetlany. Stan wejścia cyfrowego nie jest rejestrowany. Sub parametry menu N-6.1.1 do M-6.1.6 nie są dostępne*

 $\Lambda$  $\sigma$ 

l GF

Œ

Drukowane danych z wejścia cyfrowego 1 ustawia się w menu M-7 komora.

*Nacisnąć <ZIELONY> przycisk, aby przejść do menu Nacisnąć przyciski <NIEBIESKI/ŻÓŁTY>, aby przełączać opcje między "On" (Wł.) i "Off" (Wył.). Nacisnąć przycisk <ZIELONY>, aby zatwierdzić.*

#### *M-6.1.1 Fuction (Funkcja)*

To menu umożliwia wybranie funkcji (wskaźnika) wejścia cyfrowego.

*Nacisnąć <ZIELONY> przycisk, aby przejść do menu, Nacisnąć przyciski <NIEBIESKI/ŻÓŁTY>, aby przełączać między opcjami Powietrze powrót /Przód /Tył /Czujnik lub Dowolny tekst. Nacisnąć przycisk <ZIELONY>, aby zatwierdzić.*

![](_page_37_Picture_25.jpeg)

![](_page_37_Picture_26.jpeg)

![](_page_37_Picture_27.jpeg)

#### **4 OBSŁUGA: Menu 6 DIGITAL INPUT SETTING (Ustawienia wejść cyfrowych)**

#### *M-6.1.2 Name (Nazwa)*

To menu umożliwia ustawienie nazwy dla wejścia cyfrowego za pomocą czterech przycisków.

#### *M-6.1.3 Active (Aktywne)*

To menu umożliwia zmianę polaryzacji wejścia lub atrybutu mapowania na wejście cyfrowe.

H Zmiana polaryzacii:

- − "Wysoki" (poziom): styk zamknięty = wejście aktywne.
- − "Niski" (poziom): styk zamknięty = wejście nieaktywne.
- $\vert \mathbf{f} \vert$ Opcję mapowania używa się do kopiowanie stanu wejścia cyfrowego z urządzenia zewnętrznego:
	- − Wejście zewnętrzne / wejście Transcan / DataCold 500 / z chłodni

*Nacisnąć <ZIELONY> przycisk, aby przejść do menu, Nacisnąć przyciski <NIEBIESKI/ŻÓŁTY>, aby ustawić żądany poziom aktywacji. Nacisnąć przycisk <ZIELONY>, aby zatwierdzić.*

#### *M-6.1.4 Mapping (Mapowanie)*

Menu daje możliwość odczytu informacji z przyłączonych urządzeń zewnętrznych przypisanych do wejścia.

**AL** Opcję stosuje się tylko do 3 typów wejść: *Czujnik zewnętrzny / DataCold 500 / z chłodni*

> *Nacisnąć <ZIELONY> przycisk, aby przejść do menu, Nacisnąć przycisk <NIEBIESKI/ŻÓŁTY >, aby wybrać port com (COM1 /COM2) i zewnętrzny (1 do 9),*

*Nacisnąć przycisk <ZIELONY>, aby zatwierdzić.*

Dla ułatwienia ustawienia zaleca się Datatool 7.

#### *M-6.1.5 Alarm (Alarm)*

Opcję używa się do aktywacji lub dezaktywacji monitorowania alarmu czujnika cyfrowego 1.

![](_page_38_Picture_20.jpeg)

Œ

 $\circ$ 

 $\circledcirc$ 

H

Tę opcję można ustawić z menu M2.5.

*Nacisnąć <ZIELONY> przycisk, aby przejść do menu, Nacisnąć przyciski <NIEBIESKI/ŻÓŁTY>, aby przełączać opcje między "On" (Wł.) i "Off" (Wył.).*

*Nacisnąć przycisk <ZIELONY>, aby zatwierdzić.*

#### *M-6.1.6 Alarm (Alarm)*

To menu umożliwia ustawienie czasu opóźnienia (minuty) przed aktywacją alarmu

*Nacisnąć <ZIELONY> przycisk, aby przejść do menu, Nacisnąć przyciski <NIEBIESKI/ŻÓŁTY>, aby ustawić żądaną wartość. Nacisnąć przycisk <ZIELONY>, aby zatwierdzić.*

*M-6.2 Digital input 2 (Wejście cyfrowe 2)*

(Tak samo jak wejście cyfrowe 1)

*M-6.2 Digital input 3 (Wejście cyfrowe 2)*

(Tak samo jak wejście cyfrowe 1)

#### *M-6.2 Digital input 4 (Wejście cyfrowe 2)*

(Tak samo jak wejście cyfrowe 1)

![](_page_38_Picture_36.jpeg)

![](_page_38_Picture_37.jpeg)

![](_page_38_Picture_38.jpeg)

![](_page_38_Picture_39.jpeg)

**f 4** EDIT & HENU

6.1.5 Alarm

![](_page_38_Picture_40.jpeg)

#### Data**col** 600 R / T

## **4 OBSŁUGA: Menu 7 COMPARTMENT SETTINGS (USTAWIENIA KOMORY)**

## <span id="page-39-0"></span>**4.2.10 Menu 7 COMPARTMENT SETTINGS (USTAWIENIA KOMORY)**

Menu umożliwia konfigurację funkcji drukowania i alarmu dla wejść z maksymalnie 4 komór.

![](_page_39_Picture_5.jpeg)

Dla komory można przydzielić grupę alarmów (menu 8). Przydzielona grupa alarmów będzie następnie używana do monitorowania przypisanych komorze wejść.

#### *M-7.1 Compartment 1 (Komora 1)*

Menu umożliwia konfigurację funkcji drukowania i alarmu dla wejść z komory 1.

*Nacisnąć <ZIELONY> przycisk, aby przejść do menu komory 1.*

#### *M-7.1.0 Compartment (Komora)*

To menu umożliwia włączenie lub wyłączenie komory 1.

Œ

Œ

*Nacisnąć <ZIELONY> przycisk, aby przejść do menu. Nacisnąć przyciski <NIEBIESKI/ŻÓŁTY>, aby ustawić "On" (Wł.) lub "Off" (Wył.). Nacisnąć przycisk <ZIELONY>, aby zatwierdzić.* 

#### *M-7.1.1 Compartment name (Nazwa komory)*

To menu umożliwia wprowadzenie nazwy dla tej komory za pomocą czterech przycisków.

#### *M-7.1.2 Print T1 (Drukuj T1)*

To menu umożliwia aktywację/dezaktywację wydruku T1 dla tej komory na wydruku z dostawy.

#### *M-7.1.3 Alarm on T1 (Alarm T1)*

Menu umożliwia aktywację/dezaktywację alarmu monitorującego temperaturę T1.

 $\sqrt{N}$ Jeśli nie przypisano grupy alarmów do komory 1 w menu M-2.1: *Alarm monitorujący temperaturę T1 nie jest aktywny.*

#### *M - 7.1.4 Print T2 (Drukuj T2)*

(Tak samo jak M-7.1.2 Print T1 (Drukuj T1))

#### *M-7.1.5 Alarm on T2 (Alarm T2)*

(Tak samo jak M-7.1.3 Alarm on T1 (Alarm T1))

## *M-7.1.6 Print T3 (Drukuj T3)*

(Tak samo jak M-7.1.2 Print T1 (Drukuj T1))

#### *M-7.1.7 Alarm on T3 (Alarm T3)*

(Tak samo jak M-7.1.3 Alarm on T1 (Alarm T1))

## *M-7.1.8 Print T4 (Drukuj T4)*

(Tak samo jak M-7.1.2 Print T1 (Drukuj T1))

#### *M-7.1.9 Alarm on T4 (Alarm T4)*

(Tak samo jak M-7.1.3 Alarm on T1 (Alarm T1))

![](_page_39_Picture_33.jpeg)

![](_page_39_Picture_34.jpeg)

![](_page_39_Picture_35.jpeg)

![](_page_39_Picture_36.jpeg)

![](_page_39_Picture_37.jpeg)

![](_page_39_Picture_38.jpeg)

## Data**co**

#### **4 OBSŁUGA: Menu 7 COMPARTMENT SETTINGS (USTAWIENIA KOMORY)**

- *M-7.1.10 Print T5 (Drukuj T5)* (Tak samo jak M-7.1.2 Print T1 (Drukuj T1))
- *M-7.1.11 Alarm on T5 (Alarm T5)* (Tak samo jak M-7.1.3 Alarm on T1 (Alarm T1))

## *M-7.1.12 Print T6 (Drukuj T6)*

(Tak samo jak M-7.1.2 Print T1 (Drukuj T1))

*M-7.1.13 Alarm on T6 (Alarm T6)* (Tak samo jak M-7.1.3 Alarm on T1 (Alarm T1))

#### *M-7.1.14 Print D1 (Drukuj D1)*

To menu umożliwia aktywację/dezaktywację wydruku D1 dla tej komory na wydruku.

*M-7.1.15 Print D2 (Drukuj D2)* (Tak samo jak M-7.1.14 Print D1 (Drukuj D1))

*M-7.1.16 Print D3 (Drukuj D3)* (Tak samo jak M-7.1.14 Print D1 (Drukuj D1))

*M-7.1.17 Print D4 (Drukuj D4)* (Tak samo jak M-7.1.14 Print D1 (Drukuj D1))

## *M-7.2 Compartment 2 (Komora 2)*

(Struktura menu jak menu 7.1)

*M-7.3 Compartment 3 (Komora 3)* (Struktura menu jak menu 7.1)

#### *M-7.4 Compartment 4 (Komora 4)*

(Struktura menu jak menu 7.1)

![](_page_40_Picture_18.jpeg)

#### **4 OBSŁUGA: Menu 8 ALARM SETTINGS (Ustawienia alarmów)**

#### <span id="page-41-0"></span>**4.2.11 Menu 8: ALARM SETTINGS (Ustawienia alarmów)**

Istnieją 4 grupy alarmów, każda ma własną nazwę, limit temperatury górnej i dolnej oraz czas opóźnienia.

− Grupę alarmów można przypisać do komory, aby monitorować wejścia tej komory.

*Zob. Menu 7 Ustawienia komory* 

− Każdą aktywną grupę alarmów można wykorzystać w dowolnej i każdej komorze.

Tylko jedną grupę alarmów można przypisać na komorę.

#### *M-8.1 Alarm group 1 (Grupa alarmów 1)*

Menu umożliwia konfigurację grupy alarmów 1m która będzie wybrana do monitorowania wejścia temperaturowego.

 $\sqrt{N}$ Ta grupa alarmów musi być wybrana z menu M-7, aby monitorować wejście temperaturowe pożądanej komory.

*Nacisnąć <ZIELONY> przycisk, aby przejść do menu grupy 1 alarmów.*

#### *M-8.1.0 Alarm (Alarm)*

To menu umożliwia aktywację lub dezaktywację grupy 1 alarmów.

G

ক

Œ

G

*Nacisnąć <ZIELONY> przycisk, aby przejść do menu. Nacisnąć przyciski <NIEBIESKI/ŻÓŁTY>, aby ustawić "On" (Wł.) lub "Off" (Wył.). Nacisnąć przycisk <ZIELONY>, aby zatwierdzić.* 

#### *M-8.1.1 Function (Funkcja)*

To menu umożliwia wybranie funkcji ogólnej (wskaźnika) dla grupy alarmów 1.

*Nacisnąć <ZIELONY> przycisk, aby przejść do menu, Nacisnąć przyciski <NIEBIESKI/ŻÓŁTY>, aby przełączać między opcjami głęboko mrożony/ mrożony / suchy / dowolny tekst. Nacisnąć przycisk <ZIELONY>, aby zatwierdzić.*

#### *M-8.1.2 Name (Nazwa)*

To menu umożliwia wprowadzenie nazwy dla tej grupy alarmów 1 według potrzeb przy pomocy czterech przycisków.

#### *M-8.1.3 Upper limit (Górna granica)*

To menu umożliwia ustawienie górnej granicy temperatury przed aktywacją alarmu. Jeśli pomierzona temperatura przekracza tą wartość graniczną przez czas opóźnienia górnego, wystąpi stan alarmu.

*Nacisnąć <ZIELONY> przycisk, aby przejść do menu, Nacisnąć przyciski <NIEBIESKI/ŻÓŁTY>, aby ustawić żądaną wartość. Nacisnąć przycisk <ZIELONY>, aby zatwierdzić.*

#### *M-8.1.4 Lower limit (Dolna granica)*

To menu umożliwia ustawienie dolnej granicy temperatury przed aktywacją alarmu. Jeśli pomierzona temperatura jest mniejsza od tej wartości granicznej przez czas dolnej granicy, wystąpi stan alarmu.

**G** *Nacisnąć <ZIELONY> przycisk, aby przejść do menu, Nacisnąć przyciski <NIEBIESKI/ŻÓŁTY>, aby ustawić żądaną wartość. Nacisnąć przycisk <ZIELONY>, aby zatwierdzić.*

![](_page_41_Picture_27.jpeg)

![](_page_41_Picture_28.jpeg)

![](_page_41_Picture_29.jpeg)

![](_page_41_Picture_30.jpeg)

![](_page_41_Picture_31.jpeg)

![](_page_41_Picture_32.jpeg)

![](_page_41_Picture_33.jpeg)

![](_page_41_Picture_34.jpeg)

#### $Data$ cou 600 R / T

#### **4 OBSŁUGA: Menu 8 ALARM SETTINGS (Ustawienia alarmów)**

#### *M-8.1.5 Initial delay (opóźnienie początkowe)*

Menu umożliwia ustawienie opóźnienia początkowego przed monitorowaniem sytuacji, w których można aktywować alarmy.

- − Czas granicy górnej (menu 8.1.6) i opóźnienie granicy dolnej (menu 8.1.7) nie są uwzględniane, aż do zakończenia tego opóźnienia początkowego.
- 

#### To opóźnienie jest używane tylko wtedy, gdy komora jest połączona z grupą alarmów.

![](_page_42_Picture_8.jpeg)

œ

 $\sigma$ 

F

Ma to na celu ignorowanie alarmów.

- − Na przykład podczas uruchomienia agregatu. *kiedy agregat już pracuje, ale komory nie osiągnęły jeszcze temperatury zadanej.*
- $\circledast$ *Nacisnąć <ZIELONY> przycisk, aby przejść do menu, Nacisnąć przyciski <NIEBIESKI/ŻÓŁTY>, aby ustawić żądaną wartość. Nacisnąć przycisk <ZIELONY>, aby zatwierdzić.*

#### *M-8.1.6 Upper limit time (Czas górnej granicy)*

To menu umożliwia ustawienie czasu granicy przed aktywacją alarmu, gdy górna granica (menu 8.1.3) zostanie osiągnięta.

> *Nacisnąć <ZIELONY> przycisk, aby przejść do menu, Nacisnąć przyciski <NIEBIESKI/ŻÓŁTY>, aby ustawić żądaną wartość. Nacisnąć przycisk <ZIELONY>, aby zatwierdzić.*

#### *M-8.1.7 Low limit delay (Opóźnienie granicy dolnej)*

To menu umożliwia ustawienie opóźnienia granicy dolnej przed aktywacją alarmu, gdy dolna granica (menu 8.1.3) zostanie osiągnięta.

*Nacisnąć <ZIELONY> przycisk, aby przejść do menu, Nacisnąć przyciski <NIEBIESKI/ŻÓŁTY>, aby ustawić żądaną wartość. Nacisnąć przycisk <ZIELONY>, aby zatwierdzić.*

#### *M-8.2 Alarm group 2 (Grupa alarmów 2)*

(Struktura menu jak menu 8.1)

#### *M-8.3 Alarm group 3 (Grupa alarmów 3)*

(Struktura menu jak menu 8.1)

*M-8.4 Alarm group 4 (Grupa alarmów 4)*

(Struktura menu jak menu 8.1)

#### *M-8.5 Alarm repetition (Powtórzenie alarmu)*

To menu umożliwia ustawienie liczby aktywacji brzęczyka w czasie, gdy alarm jest aktywny.

> *Nacisnąć <ZIELONY> przycisk, aby przejść do menu, Nacisnąć przyciski <NIEBIESKI/ŻÓŁTY>, aby ustawić żądaną wartość. Nacisnąć przycisk <ZIELONY>, aby zatwierdzić.*

#### *M8-8.6 Repeat interval (Interwał powtarzania)*

To menu umożliwia ustawienie interwału pomiędzy dwiema aktywacjami brzęczyka, gdy alarm jest aktywny.

*Nacisnąć <ZIELONY> przycisk, aby przejść do menu, Nacisnąć przyciski <NIEBIESKI/ŻÓŁTY>, aby ustawić żądaną wartość. Nacisnąć przycisk <ZIELONY>, aby zatwierdzić.*

![](_page_42_Picture_30.jpeg)

![](_page_42_Picture_31.jpeg)

![](_page_42_Picture_32.jpeg)

![](_page_42_Picture_236.jpeg)

![](_page_42_Picture_34.jpeg)

G

![](_page_43_Picture_1.jpeg)

#### **4 OBSŁUGA: Menu 8 ALARM SETTINGS (Ustawienia alarmów)**

#### *M-8.7 Output function (Funkcja wyjścia)*

To menu umożliwia ustawienie funkcji wyjścia alarmu (AO) na złączu 1: alarm lub zdalne sterowanie włączone/wyłączone.

- − Opcja "włączenie/wyłączenie zdalne" może służyć do włączania lub wyłączania agregatu chłodniczego.
- − Opcja alarmu służy do aktywacji zewnętrznego urządzenia alarmowego (dźwiękowego lub wizualnego).

![](_page_43_Picture_7.jpeg)

*Nacisnąć <ZIELONY> przycisk, aby przejść do menu, Nacisnąć przyciski <NIEBIESKI/ŻÓŁTY>, aby przełączać opcje między "alarmem" i "włączeniem/wyłączeniem zdalnym". Nacisnąć przycisk <ZIELONY>, aby zatwierdzić.*

8.8 Output function (Alarm) t 1 EDIT <- HEM

![](_page_44_Picture_1.jpeg)

#### **4 OBSŁUGA: Menu 9 PRINTER SETTINGS (Ustawienia drukarki)**

#### <span id="page-44-0"></span>**4.2.12 Menu 9: PRINTER SETTINGS (Ustawienia drukarki)**

To menu umożliwia konfigurację funkcji drukarki.

*Nacisnąć <ZIELONY> przycisk, aby przejść do menu. Nacisnąć przyciski <NIEBIESKI/ŻÓŁTY>, aby ustawić żądaną wartość. Nacisnąć przycisk <ZIELONY>, aby zatwierdzić.*

#### *M-9.1 Graph upper limit (Górna granica wykresu)*

To menu umożliwia ustawienie górnej granicy dla wykresu na wydruku. *Maksymalna temperatura uwzględniana na drukowanym wykresie.*

*Nacisnąć <ZIELONY> przycisk, aby przejść do menu, Nacisnąć przyciski <NIEBIESKI/ŻÓŁTY>, aby ustawić żądaną wartość. Nacisnąć przycisk <ZIELONY>, aby zatwierdzić.*

#### *M-9.2 Graph lower limit (Dolna granica wykresu)*

To menu umożliwia ustawienie dolnej granicy dla wykresu na wydruku.

Œ

 $\sigma$ 

G

Œ

F

*Nacisnąć <ZIELONY> przycisk, aby przejść do menu. Nacisnąć przyciski <NIEBIESKI/ŻÓŁTY>, aby ustawić żądaną wartość. Nacisnąć przycisk <ZIELONY>, aby zatwierdzić.*

#### Optymalny wydruk:

*Zakres temperatury pomiędzy górną i dolną granicą należy podzielić przez 9*

#### *M-9.3 Graph mm per hour (Ilość mm na godz. wykresu)*

To menu umożliwia ustawienie skali wydruku (milimetry papieru na godzinę).

- Przy wydruku graficznym zużywana jest duża ilość papieru. *Ustawić odpowiednią wartość, aby nie zużywać niepotrzebnie papieru, a tym samym chronić środowisko.*
	- *Nacisnąć <ZIELONY> przycisk, aby przejść do menu. Nacisnąć przyciski <NIEBIESKI/ŻÓŁTY>, aby ustawić żądaną wartość. Nacisnąć przycisk <ZIELONY>, aby zatwierdzić.*

#### *M-9.4 User menu (Menu użytkownika)*

Jeśli dla opcji Menu użytkownika wybrane zostanie ustawienie "TAK", opcje "Drukuj okres /Początek dnia /Koniec dnia" będą dostępne do ustawienia w menu DRUKOWANIE.

*Nacisnąć <ZIELONY> przycisk, aby przejść do menu. Nacisnąć przyciski <NIEBIESKI/ŻÓŁTY>, aby przełączać opcje między "YES" (Tak) i "NO" (Nie). Nacisnąć przycisk <ZIELONY>, aby zatwierdzić.*

![](_page_44_Picture_22.jpeg)

![](_page_44_Picture_23.jpeg)

![](_page_44_Picture_24.jpeg)

![](_page_44_Picture_25.jpeg)

![](_page_44_Picture_196.jpeg)

#### $Data **COLD**$ 600 R/T

## **4 OBSŁUGA: Menu 9 PRINTER SETTINGS (Ustawienia drukarki)**

#### *M-9.5 Delivery ticket setting (Ustawienia wydruku z dostawy)*

Opcja ta służy do określania żądanego formatu wartości temperatury drukowanych na wydruku z dostawy.

− Tylko aktualne:

 $\circledast$ 

G

☞

- Wydruk tylko bieżących wartości temperatury.
- − Aktualne + średnie:
	- Wydruk wartości bieżących i średnich wartości temperatury zarejestrowanych w okresie zdefiniowanym parametrem Drukuj okres.
- − Aktualne + średnie +min./maks.:
	- Wydruk wartości bieżących, średnich oraz wartości minimalnych i maksymalnych zarejestrowanych w okresie zdefiniowanym parametrem Drukuj okres.
		- *Nacisnąć <ZIELONY> przycisk, aby przejść do menu. Nacisnąć przyciski <NIEBIESKI/ŻÓŁTY>, aby wybrać żądany format wartości temperatury. Format wartości temperatury: "Tylko aktualne" , "Aktualne + średnie" lub "Aktualne + średnie +min./maks". Nacisnąć przycisk <ZIELONY>, aby zatwierdzić.*

#### *M-9.6 Events ticket setting (Ustawienia wydruku zdarzeń)*

To menu umożliwia ustawienie sposobu prezentacji danych dla wydruku zdarzeń.

*Nacisnąć <ZIELONY> przycisk, aby przejść do menu. Nacisnąć przyciski <NIEBIESKI/ŻÓŁTY>, aby przełączać opcje między "Print all (drukuj wszystko" I "Print no coordinates (Nie drukuj współrzędnych)". Nacisnąć przycisk <ZIELONY>, aby zatwierdzić.*

 $\mathbf{f}$ Poniższe podmenu mają skróty dostępne z poziomu menu M1 DRUKOWANIE, jeśli dla menu użytkownika M-9.4 wybrano "Włącz".

#### *M-9.7 Print time period (Wydruk za okres)*

Opcja ta służy do określania okresu, z którego dane będą ujęte na wydruku z dostawy.

*Nacisnąć <ZIELONY> przycisk, aby przejść do menu, Przytrzymać przyciski <NIEBIESKI/ŻÓŁTY>, aby ustawić żądany okres. Okres czasu 1, 2, 3,…24h lub 2, 3, 4 ,5,…10dni*

*Nacisnąć przycisk <ZIELONY>, aby zatwierdzić.*

![](_page_45_Picture_20.jpeg)

#### *M-9.8 Day start time (Godzina rozpoczęcia dnia)*

Opcja ta służy do określania żądanego czasu rozpoczęcia dla wydruku. *Dane drukowane są wstecz do chwili osiągnięcia tego czasu rozpoczęcia.*

*Nacisnąć <ZIELONY> przycisk, aby przejść do menu, Przytrzymać przyciski <NIEBIESKI/ŻÓŁTY>, aby ustawić żądaną godzinę rozpoczęcia dnia. Nacisnąć przycisk <ZIELONY>, aby zatwierdzić.*

Tak funkcja jest aktywna tylko wtedy, gdy **okres czasu (M-9.7)** ustawiony jest na zero.

#### *M-9.9 Day end time (Godzina zakończenia dnia)*

Opcja ta służy do określania godziny, do której będą drukowane dane. *Dane drukowane są wstecz do chwili osiągnięcia tego czasu rozpoczęcia.*

Œ

*Nacisnąć <ZIELONY> przycisk, aby przejść do menu, Przytrzymać przyciski <NIEBIESKI/ŻÓŁTY>, aby ustawić żądaną godzinę zakończenia dnia. Nacisnąć przycisk <ZIELONY>, aby zatwierdzić.*

![](_page_45_Picture_30.jpeg)

![](_page_45_Picture_31.jpeg)

![](_page_45_Picture_32.jpeg)

![](_page_45_Picture_33.jpeg)

![](_page_45_Picture_34.jpeg)

![](_page_45_Picture_35.jpeg)

F

Œ

![](_page_46_Picture_1.jpeg)

#### **4 OBSŁUGA: Menu 10 GENERAL SETTINGS (USTAWIENIA OGÓLNE)**

#### <span id="page-46-0"></span>**4.2.13 Menu 10: GENERAL SETTINGS (USTAWIENIA OGÓLNE)**

To menu umożliwia konfigurację ogólnych ustawień rejestratora Data**COLD** 600.

Œ *Nacisnąć <ZIELONY> przycisk, aby przejść do menu.*

#### *M-10-1 Temperature unit (Jednostka temperatury)*

To menu umożliwia ustawienie wyświetlania temperatury w stopniach Celsjusza lub Fahrenheita.

*Nacisnąć <ZIELONY> przycisk, aby przejść do menu. Nacisnąć przyciski <NIEBIESKI/ŻÓŁTY>, aby przełączać między stopniami Celsjusza i Fahrenheita.*

*Nacisnąć przycisk <ZIELONY>, aby zatwierdzić.*

#### *M-10-2 Distance unit (Jednostka odległości)*

To menu umożliwia ustawienie wyświetlania odległości w kilometrach lub milach.

*Nacisnąć <ZIELONY> przycisk, aby przejść do menu. Nacisnąć przyciski <NIEBIESKI/ŻÓŁTY>, aby przełączać między stopniami kilometrami i milami. Nacisnąć przycisk <ZIELONY>, aby zatwierdzić.*

#### *M-10-3 Date format (Format daty)*

To menu umożliwia ustawienie formatu wyświetlanej daty.

 $\sigma$ *Nacisnąć <ZIELONY> przycisk, aby przejść do menu. Nacisnąć przyciski <NIEBIESKI/ŻÓŁTY>, aby przełączać między opcjami mm/dd/yyyy (mm/dd/rrrr) i dd/mm/yyyy (dd/mm/rrrr).*

*Nacisnąć przycisk <ZIELONY>, aby zatwierdzić.*

#### *M-10-4 Sample rate (Częstotliwość pomiaru)*

To menu umożliwia ustawienie w minutach częstotliwości wykonywania pomiaru i zapisu pomiarów (temperatura i zdarzenia).

*Nacisnąć <ZIELONY> przycisk, aby przejść do menu. Nacisnąć przyciski <NIEBIESKI/ŻÓŁTY>, aby ustawić żądaną wartość. Nacisnąć przycisk <ZIELONY>, aby zatwierdzić.*

#### *M-10-5 Vehicle ID (ID pojazdu)*

To menu umożliwia przypisanie numeru identyfikacyjnego lub nazwy do pojazdu za pomocą czterech przycisków. Ważne jest, aby wprowadzane identyfikatory pojazdów nie powtarzały się.

- H. Wprowadzany ciąg tytułu nagłówka może zawierać maksymalnie 16 znaków.
- Przykładowe identyfikatory: numer rejestracyjny lub numer podwozia w przypadku naczepy. *ID pojazdu będzie znajdować się na każdym wydruku wraz z numerem seryjnym i tekstem nagłówka.*
- H ID pojazdu będzie również wyświetlane na liście urządzeń DataTool7. *Zob. podręcznik oprogramowania DataTool.*

#### *M-10-6 Header text (Tekst nagłówka)*

To menu umożliwia przypisanie tekstu nagłówka za pomocą czterech przycisków. Tekst ten będzie znajdować się na każdym wydruku.

Wprowadzany ciąg może zawierać maksymalnie 16 znaków.

![](_page_46_Picture_28.jpeg)

![](_page_46_Picture_29.jpeg)

![](_page_46_Picture_30.jpeg)

![](_page_46_Picture_31.jpeg)

![](_page_46_Picture_32.jpeg)

![](_page_46_Picture_33.jpeg)

![](_page_46_Picture_34.jpeg)

#### **4 OBSŁUGA: Menu 10 GENERAL SETTINGS (USTAWIENIA OGÓLNE)**

#### *M-10-7 Customer ID (ID klienta)*

To pole używane jest na stronie internetowej dla automatycznego skojarzenia rachunku klienta.

![](_page_47_Picture_4.jpeg)

Jeżeli nie ma skojarzenia rachunku klienta: *Pole pozostawić puste.*

#### *M-10.8 Pin number (Numer PIN)*

Ta funkcja służy do ustawiania blokady kodem PIN celem uniemożliwienia osobom postronnym dostępu do menu parametrów.

 $\sqrt{N}$ Nowy kod PIN należy zapisać i przechowywać w bezpiecznym miejscu. *Nie istnieje żaden nadrzędny kod PIN umożliwiający dostęp do menu parametrów w inny sposób.*

![](_page_47_Picture_9.jpeg)

⚠

Fabrycznie ustawiony kod PIN: (1111).

W przypadku wersji internetowej: *Nie mylić tego kodu PIN z właściwym kodem PIN karty SIM.*

Aby ustawić kod PIN karty SIM: *Zob. Menu M-11.4.4,1 GSM pin (PIN GSM)*

![](_page_47_Picture_111.jpeg)

 $Data$ 

600 R/T

![](_page_47_Picture_14.jpeg)

## **4 OBSŁUGA: Menu 11 COMMUNICATION SETTINGS (USTAWIENIA KOMUNIKACJI)**

## <span id="page-48-0"></span>**4.2.14 Menu 11: COMMUNICATION SETTINGS (USTAWIENIA KOMUNIKACJI)**

To menu umożliwia konfigurację portów COM.

![](_page_48_Picture_4.jpeg)

*Nacisnąć <ZIELONY> przycisk, aby przejść do menu.*

#### *M-11.1 COM1 port settings (Ustawienia portu COM1)*

Ta funkcja umożliwia konfigurację zewnętrznego COM1 dla CON2 z tyłu rejestratora Data**COLD** 600.

G

F

*Nacisnąć <ZIELONY> przycisk, aby przejść do menu.*

#### *M-11.1.0 COM1 port settings (Ustawienia portu COM1)*

Ta funkcja umożliwia konfigurację zewnętrznego COM1 dla CON2 z tyłu rejestratora Data**COLD** 600.

*Nacisnąć <ZIELONY> przycisk, aby przejść do menu.*

*Nacisnąć przycisk <NIEBIESKI/ŻÓŁTY>, aby przełączać między następującymi opcjami.*

*Nacisnąć przycisk <ZIELONY>, aby zatwierdzić.*

![](_page_48_Picture_287.jpeg)

*\*\* Zob. menu M-11.1.3 External sensor settings (Ustawienia czujnika zewnętrznego)*

#### *M-11.1.3 External sensor settings (Ustawienia czujnika zewnętrznego)*

Ta funkcja umożliwia mapowanie czujników z urządzeń platformy 6.

*Nacisnąć <ZIELONY> przycisk, aby przejść do menu.*

#### **M-11.1.3.1 External sensor mode (Tryb czujnika zewnętrznego):**

Funkcja umożliwia wybór trybu pracy czujników pomiędzy pomiędzy trybem odbioru danych i trybem transmisji danych

Œ

Œ

*Nacisnąć <ZIELONY> przycisk, aby przejść do menu.*

*Nacisnąć przycisk <NIEBIESKI/ŻÓŁTY>, aby przełączać między trybem "Odbioru" i "nadawania".*

*Nacisnąć przycisk <ZIELONY>, aby zatwierdzić.*

![](_page_48_Picture_26.jpeg)

![](_page_48_Picture_27.jpeg)

![](_page_48_Picture_28.jpeg)

![](_page_48_Picture_29.jpeg)

![](_page_48_Picture_30.jpeg)

![](_page_48_Picture_31.jpeg)

#### **4 OBSŁUGA: Menu 11 COMMUNICATION SETTINGS (USTAWIENIA KOMUNIKACJI)**

#### **M-11.1.3.2 Receive mode: (Tryb odbioru:)**

Ta funkcja umożliwia ustawienie trybu odbioru.

- − Bez sprawdzania (non polling)
- Rejestrator odbiera dane z czujnika zewnętrznego w sposób ciągły.
- − Sprawdzanie (polling)
	- Rejestrator sprawdza dane z czujnika zewnętrznego co zadany okres ustawiony w menu M-11.1.3.3

```
\sigma
```
*Nacisnąć <ZIELONY> przycisk, aby przejść do menu. Nacisnąć przycisk <NIEBIESKI/ŻÓŁTY>, aby przełączać między trybem "Sprawdzania" i "bez sprawdzania". Nacisnąć przycisk <ZIELONY>, aby zatwierdzić.*

#### **M-11.1.3.3 Poll interval: (częstotliwość sprawdzania:)**

Ta funkcja umożliwia ustawienie częstotliwości sprawdzania czujnika zewnętrznego z urządzeń platformy 6.

Œ

*Nacisnąć <ZIELONY> przycisk, aby przejść do menu. Nacisnąć przyciski <NIEBIESKI/ŻÓŁTY>, aby wybrać wartość okresu. Nacisnąć przycisk <ZIELONY>, aby zatwierdzić.*

#### *M-11.2 COM2 port settings (Ustawienia portu COM2)*

Zewnętrzny COM 2 na CON2: podobnie do COM1

#### *M-11.3 COM3 port settings (Ustawienia portu COM3)*

Niedostępny

⚠

 $\sigma$ 

#### *M-11.4 Com4 port settings: 3G communication settings (Ustawienie komunikacji 3G)*

Com4 jest wewnętrznym portem COM używanym do komunikacji z modemem pokładowym (opcja): *Umożliwia ustawienie nastaw komunikacji 3G.*

Gdy zmieni się ustawienia tego portu COM, twój agregat może nie być w stanie połączyć się online.

*Nacisnąć <ZIELONY> przycisk, aby przejść do menu.*

#### *M-11.4.0 COM4 port settings (Ustawienia portu COM4)*

Ustawienie protokołu używanego do komunikacji z portem COM4.

*Nacisnąć <ZIELONY> przycisk, aby przejść do funkcji, Nacisnąć przycisk <NIEBISKI/ŻÓŁTY> , aby wybrać potrzebny protokół (protokół UCP lub Usuwanie usterek (debug) lub brak protokołu.*

*Nacisnąć przycisk <ZIELONY>, aby zatwierdzić.*

![](_page_49_Picture_223.jpeg)

11.1.3.3 Poll interval 0:20 minute(s))

П.

**EDIT K-HEM** 

![](_page_49_Picture_28.jpeg)

![](_page_49_Picture_224.jpeg)

![](_page_49_Picture_30.jpeg)

11.1.3.2 Receive mode (Non polling)

**1. EQIT &-HENI** 

#### **4 OBSŁUGA: Menu 11 COMMUNICATION SETTINGS (USTAWIENIA KOMUNIKACJI)** *M-11.4.1 GPRS setting: (Ustawienia GPRS)* To menu umożliwia ustawienie parametrów komunikacji 3G. ক্ত *Nacisnąć <ZIELONY> przycisk, aby przejść do menu,* **M-11.4.1.1 GSM pin: (PIN GSM)** Ta funkcja umożliwia ustawienie kodu PIN karty SIM. ক্রে *Nacisnąć <ZIELONY> przycisk, aby przejść do funkcji. Ustawić kod PIN przy pomocy klawiatury. Zob. rozdział "4.1.3 Klawiatura: dla dowolnie programowanego tekstu* **M-11.4.1.2 Roaming: (Roaming)** Funkcja umożliwia autoryzację szukania nowej sieci w przypadku zmiany kraju. G *Nacisnąć <ZIELONY> przycisk, aby przejść do funkcji. Nacisnąć przyciski <NIEBIESKI/ŻÓŁTY>, aby przełączać opcje między*  "allowed (dozwolony)" i "not allowed (niedozwolony)". *Nacisnąć przycisk <ZIELONY>, aby zatwierdzić.* **M-11.4.1.3 APN server: (Serwer APN)** To menu umożliwia ustawienie parametrów komunikacji 3G. *Nacisnąć <ZIELONY> przycisk, aby przejść do menu. M-11.4.1.3.1 APN server: (Serwer APN)* Funkcja umożliwia wybranie z listy żądanego operatora 3G. œ *Nacisnąć <ZIELONY> przycisk, aby przejść do funkcji, Nacisnąć przyciski <NIEBIESKI/ŻÓŁTY>, aby wybrać żądanego operatora 3G. Nacisnąć przycisk <ZIELONY>, aby zatwierdzić. M-11.4.1.3.2 APN server (Address): (adres serwera APN)* Funkcja umożliwia ustawienie adresu serwera APN do wysyłania danych GPRS.  $\sigma$ *Nacisnąć <ZIELONY> przycisk, aby przejść do funkcji, Ustawić adres serwera APN przy pomocy klawiatury. Zob. rozdział "4.1.3 Klawiatura: dla dowolnie programowanego tekstu M-11.4.1.3.3 APN username: (nazwa użytkownika APN)* Ta funkcja umożliwia ustawienie nazwy użytkownika APN (w razie potrzeby). Œ *Nacisnąć <ZIELONY> przycisk, aby przejść do menu. Ustawić adres serwera APN przy pomocy klawiatury. Zob. rozdział "4.1.3 Klawiatura: dla dowolnie programowanego tekstu M-11.4.1.3.4 APN password: (Hasło APN)* Ta funkcja umożliwia ustawienie hasła APN (w razie potrzeby). Œ *Nacisnąć <ZIELONY> przycisk, aby przejść do menu. Ustawić adres serwera APN przy pomocy klawiatury. Zob. rozdział "4.1.3 Klawiatura: dla dowolnie programowanego tekstu M-11.4.1.3.5 DNS server 1: (Serwer DNS 1)*

Funkcja umożliwia ustawienie adresu IP w przypadku używania DNS serwera.

*Nacisnąć <ZIELONY> przycisk, aby przejść do menu. Ustawić adres IP przy pomocy klawiatury. Zob. rozdział "4.1.3 Klawiatura: dla dowolnie programowanego tekstu*

œ

![](_page_50_Picture_4.jpeg)

11.4.1 GPRS settings

![](_page_50_Picture_5.jpeg)

![](_page_50_Picture_6.jpeg)

![](_page_50_Picture_7.jpeg)

![](_page_50_Picture_8.jpeg)

![](_page_50_Picture_9.jpeg)

![](_page_50_Picture_10.jpeg)

![](_page_50_Picture_11.jpeg)

![](_page_50_Picture_12.jpeg)

![](_page_51_Picture_1.jpeg)

#### **4 OBSŁUGA: Menu 11 COMMUNICATION SETTINGS (USTAWIENIA KOMUNIKACJI)**

#### *M-11.4.1.3.6 DNS server 2 (Serwer DNS 2):* Funkcja umożliwia ustawienie adresu IP w przypadku używania drugiego DNS serwera. Œ *Nacisnąć <ZIELONY> przycisk, aby przejść do menu. Ustawić adres IP przy pomocy klawiatury. Zob. rozdział "4.1.3 Klawiatura: dla dowolnie programowanego tekstu* **M-11.4.1.4 TCP setting (Ustawienia TCP):** To menu umożliwia ustawienie serwera protokołu transmisji. F *Nacisnąć <ZIELONY> przycisk, aby przejść do menu. M-11.4.1.4.1 TCP server: (Serwer TCP)* Menu informacyjne zależnie od ustawienia funkcji 11.4.1.4.2 i 11.4.1.4.3 Jeśli wyświetla się (S1: ColdchainView). *Domyślne parametry TCP są ustawione (nastawy fabryczne):* − Adres TCP z funkcji 11.4.1.4.2 jest następujący "www.coldchainview.com". − Port TCP z funkcji 11.4.1.4.3 jest następujący "49701". Jeśli wyświetla się (wejście trybu ręcznego). *Konfiguracja serwera TCP ustawiona z funkcji 1.4.1.4.2 i 11.4.1.4.3 nie jest domyślnym ustawieniem TCP.* Aby powrócić do nastaw fabrycznych: Œ *Nacisnąć <ZIELONY> przycisk, aby przejść do funkcji, Nacisnąć przyciski <NIEBIESKI/ŻÓŁTY>, aby wybrać S1: Coldchain View Nacisnąć przycisk <ZIELONY>, aby zatwierdzić. Wyświetlacz pokazuje: (S1: ColdchainView). M-11.4.1.4.2 TCP server: (Serwer TCP)* Ta funkcja umożliwia ustawienie żądanego adresu serwera protokołu transmisji. Domyślnie adres serwera TCP jest następujący: www.coldchainview.com − Aby wprowadzić żądany adres: l œ *Nacisnąć <ZIELONY> przycisk, aby przejść do funkcji, Ustawić nowy adres przy pomocy klawiatury. Zob. rozdział "4.1.3 Klawiatura: dla dowolnie programowanego tekstu*  $\mathbf{H}$ Jeśli adres nie jest adresem domyślnym: *Tryb ręcznego wpisywania ustawiony jest automatycznie w menu 11.4.1.4.1 M-11.4.1.4.3 TCP port (Port TCP)* Ta funkcja umożliwia ustawienie portu protokołu transmisji odpowiednio do żądanego adresu TCP. Domyślnie port serwera TCP jest następujący: 49701 − Aby wprowadzić żądany port: Œ *Nacisnąć <ZIELONY> przycisk, aby przejść do funkcji, Ustawić nowy port przy pomocy klawiatury. Zob. rozdział "4.1.3 Klawiatura: dla dowolnie programowanego tekstu*  $\vert \mathbf{1} \vert$

Jeśli port nie jest portem domyślnym: *Tryb ręcznego wpisywania ustawiony jest automatycznie w menu 11.4.1.4.1*

![](_page_51_Picture_5.jpeg)

![](_page_51_Picture_6.jpeg)

(S1: ColdChainView)

**TERRIT K-RENI** 

![](_page_51_Picture_7.jpeg)

![](_page_51_Picture_214.jpeg)

#### *Instrukcja montażu i obsługi DataCOLD 600*

#### **4 OBSŁUGA: Menu 11 COMMUNICATION SETTINGS (USTAWIENIA KOMUNIKACJI)**

#### **M-11.4.1.5 Alarm SMS (Alarm SMS):**

To menu umożliwia ustawienie numerów telefonicznych w przypadku, gdy alarm DataCOLD jest aktywny. SMS ostrzegawczy jest wysyłany, aby poinformować użytkownika.

![](_page_52_Picture_4.jpeg)

## *11.4.1.5.1 SMS Tel. 1:*

Œ

F

*Nacisnąć <ZIELONY> przycisk, aby przejść do funkcji, Ustawić numer telefoniczny przy pomocy klawiatury. Zob. rozdział "4.1.3 Klawiatura: dla dowolnie programowanego tekstu*

#### *11.4.1.5.2 SMS Tel. 2:*

*Nacisnąć <ZIELONY> przycisk, aby przejść do funkcji, Ustawić numer telefoniczny przy pomocy klawiatury. Zob. rozdział "4.1.3 Klawiatura: dla dowolnie programowanego tekstu*

#### **M-11.4.1.6 GPS settings: (Ustawienia GPS)**

To menu umożliwia ustawienie parametrów GPS.

*Nacisnąć <ZIELONY> przycisk, aby przejść do menu.* 

Więcej opcji ustawień GPS dostępnych jest w oprogramowaniu DataTool7

#### *11.4.1.6.1 Log interval: (Częstotliwość rejestrowania)*

Menu umożliwia ustawienie interwału rejestracji położenia ciężarówki/naczepy.

F

 $\sigma$ 

Œ

œ

*Nacisnąć <ZIELONY> przycisk, aby przejść do funkcji, Przytrzymać przyciski <NIEBIESKI/ŻÓŁTY>, aby ustawić żądany okres czasowy. Nacisnąć przycisk <ZIELONY>, aby zatwierdzić.*

#### *11.4.1.5.2 Log distance: (duża odległość)*

Umożliwia ustawienie odległości dla rejestracji położenia ciężarówki/naczepy.

*Nacisnąć <ZIELONY> przycisk, aby przejść do funkcji, Przytrzymać przyciski <NIEBIESKI/ŻÓŁTY>, aby ustawić żądany okres czasowy. Nacisnąć przycisk <ZIELONY>, aby zatwierdzić.*

#### *11.4.1.6.3 Stop detection: (wykrywanie zatrzymania)*

Umożliwia ustawienie interwału rejestracji zdarzeń w czasie postoju ciężarówki/naczepy

*Nacisnąć <ZIELONY> przycisk, aby przejść do funkcji, Przytrzymać przyciski <NIEBIESKI/ŻÓŁTY>, aby ustawić żądany okres czasowy. Nacisnąć przycisk <ZIELONY>, aby zatwierdzić.*

#### *11.4.1.6.4 Speed alarm: (Alarm prędkości)*

Umożliwia ustawienie maksymalnej dozwolonej prędkości dla ciężarówki/naczepy.

Jeśli prędkość przekracza ustawiony limit: *Alarm jest aktywowany*

![](_page_52_Picture_26.jpeg)

H

*Nacisnąć <ZIELONY> przycisk, aby przejść do funkcji, Przytrzymać przyciski <NIEBIESKI/ŻÓŁTY>, aby ustawić żądany okres czasowy. Nacisnąć przycisk <ZIELONY>, aby zatwierdzić.*

![](_page_52_Picture_28.jpeg)

![](_page_52_Picture_29.jpeg)

![](_page_52_Picture_30.jpeg)

![](_page_52_Picture_31.jpeg)

![](_page_52_Picture_32.jpeg)

![](_page_52_Picture_33.jpeg)

![](_page_52_Picture_34.jpeg)

![](_page_52_Picture_35.jpeg)

![](_page_52_Picture_36.jpeg)

![](_page_53_Picture_127.jpeg)

#### *M-11.5 COM 5, wireless port settings (COM 5, ustawienie portu komunikacji bezprzewodowej)*

To menu umożliwia ustawienie komunikacji bezprzewodowej.

G *Nacisnąć <ZIELONY> przycisk, aby przejść do menu.*

#### *M-11.5.0*

G

Ta funkcja umożliwia ustawienie komunikacji Bluetooth.

- *Nacisnąć <ZIELONY> przycisk, aby przejść do funkcji. Nacisnąć przycisk <NIEBIESKI/ŻÓŁTY>, aby wybrać "Protokół UCP" lub "Protokół partnera" Nacisnąć przycisk <ZIELONY>, aby zatwierdzić.*
- Ħ "Protokół UCP":
	- − Uniwersalny protokół używany do komunikacji pomiędzy Datacold i Datatool.
- Ħ Protokół partnera:
	- − Urządzenie zewnętrzne może odczytać informacje z DataCOLD. Typowo używa się do integracji sprzętowej, na przykład z komputerem pokładowym.

#### *M-11.6 CAN 0*

Ta funkcja umożliwia ustawienie komunikacji CAN.

115 Com5, wireless<br>Port settin9s **EXECUTE: EDIT K-HENU** 

 $Data **COLD**$ 

600 R/T

![](_page_53_Picture_15.jpeg)

#### **4 OBSŁUGA: Menu 12 FACTORY SETTINGS (USTAWIENIA FABRYCZNE)**

#### <span id="page-54-0"></span>**4.2.15 Menu 12: FACTORY SETTINGS (USTAWIENIA FABRYCZNE)**

To menu umożliwia ustawienie daty i godziny, wyczyszczenie pamięci i przywrócenie fabrycznych ustawień rejestratora DataCOLD 600.

Menu jest chronione kodem i dostępne wyłącznie po wpisaniu kodu PIN serwisanta.

![](_page_54_Picture_5.jpeg)

*Nacisnąć <ZIELONY> przycisk, aby przejść do menu.*

#### *M-12.1 Set date (Ustaw datę)*

Ta funkcja umożliwia ustawienie daty w rejestratorze DataCOLD 600.

 $\sqrt{N}$ Zmiana daty powoduje utratę wszystkich zarejestrowanych dotąd danych. *Przed zmianą daty należy zapisać kopię zapasową danych na komputerze.*

Przed zmianą daty *Zapisać kopię zapasową danych na komputerze.*

*Nacisnąć <ZIELONY> przycisk, aby przejść do menu. Nacisnąć przyciski <NIEBIESKI/ŻÓŁTY>, aby zmienić znak. Nacisnąć przyciski <ZIELONY/CZERWONY>, aby przejść do następnego znaku. Nacisnąć przyciski <ZIELONY i CZERWONY>, aby zatwierdzić.*

#### *M-12.2 Set time (Ustaw czas)*

Ta funkcja umożliwia ustawienie godziny w rejestratorze Data**COLD** 600.

 $\sqrt{\phantom{a}}$  Zmiana godziny powoduje utratę wszystkich zarejestrowanych dotąd danych. *Przed zmianą godziny należy zapisać kopię zapasową danych na komputerze.*

*Nacisnąć <ZIELONY> przycisk, aby przejść do menu. Nacisnąć przyciski <NIEBIESKI/ŻÓŁTY>, aby zmienić znak. Nacisnąć przyciski <ZIELONY/CZERWONY>, aby przejść do następnego znaku. Nacisnąć przyciski <ZIELONY i CZERWONY>, aby zatwierdzić.*

#### *M-12.3: Reset parameters to factory settings (Reset parametrów do ustawień fabrycznych)*

Ta funkcja umożliwia przywrócenie ustawień fabrycznych. Nie ma ona jednak wpływu na dane zapisane w pamięci.

P

 $\sqrt{N}$ 

œ

⋐

*Nacisnąć <ZIELONY> przycisk, aby przejść do menu. Na wyświetlaczu pojawi się komunikat "Jesteś pewny?". Nacisnąć przyciski <ŻÓŁTY/ZIELONY>, aby przełączać opcje między "YES" (Tak) i "NO" (Nie).*

#### *M-12.4 Clear and init data memory (wyczyść i inicjuj pamięć danych)*

Ta funkcja umożliwia sformatowanie pamięci rejestratora Data**COLD** 600.

Dane zapisane w pamięci zostaną usunięte.

*Nacisnąć <ZIELONY> przycisk, aby przejść do menu. Na wyświetlaczu pojawi się komunikat "Jesteś pewny?". Nacisnąć przyciski <ŻÓŁTY/ZIELONY>, aby przełączać opcje między "YES" (Tak) i* ,, *NO*" (Nie).

![](_page_54_Picture_25.jpeg)

![](_page_54_Picture_26.jpeg)

![](_page_54_Picture_27.jpeg)

![](_page_54_Picture_28.jpeg)

![](_page_54_Picture_29.jpeg)

![](_page_54_Picture_30.jpeg)

#### **4 OBSŁUGA: Menu 12 FACTORY SETTINGS (USTAWIENIA FABRYCZNE)**

#### *M-12.5: C data memory (pamięć danych C)*

Funkcja umożliwia wykonanie kontroli pamięci danych, aby wyszukać problem i usunąć go.

![](_page_55_Picture_4.jpeg)

F

☞

 $\sigma$ 

G

Ta funkcja może być włączona automatycznie podczas uruchomienia po nieoczekiwanym przeładowaniu.

*Nacisnąć <ZIELONY> przycisk, aby przejść do menu. Na wyświetlaczu pojawi się komunikat "Jesteś pewny?". Nacisnąć przyciski <ŻÓŁTY/ZIELONY>, aby przełączać opcje między "YES" (Tak) i "NO" (Nie).*

#### *M-12.6: Correct factor (Współczynnik korekcyjny)*

Funkcja umożliwia ustawienie współczynnika korekcyjnego czujników temperatury w celu prawidłowego odczytu danych temperatury.

*Nacisnąć <ZIELONY> przycisk, aby przejść do menu.*

*Nacisnąć przyciski <NIEBIESKI/ŻÓŁTY>, aby ustawić żądany współczynnik korekcyjny.*

*Nacisnąć przycisk <ZIELONY>, aby zatwierdzić.*

*Zob. akapit "Kalibracja DataCOLD 600" w dodatkowym rozdziale informacyjnym.*

![](_page_55_Picture_13.jpeg)

 $Data$ cou

600 R / T

![](_page_55_Picture_14.jpeg)

![](_page_56_Picture_1.jpeg)

## <span id="page-56-1"></span><span id="page-56-0"></span>**5.1 KONTROLA**

Przeprowadzić wzrokową kontrolę rejestratora. Zwrócić szczególną uwagę na pęknięcia w obudowie, rdzę, ślady utleniania, zużycie elementów gumowych oraz przecięte lub przerwane kable.

## <span id="page-56-2"></span>**5.2 KODY BŁĘDÓW**

 $\vert \, \vert$ Na wyświetlaczu wskazywane są następujące komunikaty:

![](_page_56_Picture_245.jpeg)

- (II) przerwa w obwodzie czujnika (usterka czujnika lub przewodu)
- SC (I) zwarcie w obwodzie czujnika (usterka czujnika lub kabla)<br>---.- (I) czujnik jest niedostepny

---.- (I) czujnik jest niedostępny

## <span id="page-56-3"></span>**5.3 KALIBRACJA DATACOLD 600**

Rejestrator Data**COLD** 600 ma blok kalibracji temperatury (opcjonalny), by skorygować offset przetwornika A/D o współczynnik korekcyjny. Ponieważ ten offset ulega zmianom wraz z upływem czasu, zaleca się regularnie powtarzać procedurę (tj. podczas corocznej kontroli).

Współczynnik korekcyjny jest stałym parametrem używanym we wzorze , który przekształca pomierzoną oporność na odpowiednią temperaturę.

![](_page_56_Picture_14.jpeg)

Procedury tej NIE stosuje się do kalibracji poszczególnych czujników: *Wpływ na pomierzoną i wyświetloną temperaturę nie jest liniowy.* 

Regulację współczynnika korekcyjnego stosuje się do WSZYSTKICH czujników temperatury

## <span id="page-56-4"></span>**5.3.1 USTAWIENIE WSPÓŁCZYNNIKA KOREKCYJNEGO**

- 1. Podłączyć blok kalibracji temperatury do CON4.
- 2. Wejść w menu parametrów.

 $\sigma$ *Nacisnąć <ZIELONY> przycisk przez 2 sekundy. Na wyświetlaczu pojawi się komunikat "ENTER PINCODE". (Wprowadź kod PIN)*

- 3. Wprowadź fabryczny PIN 7432.
- 4. Wybrać "M-12 Factory settings" (M12 Ustawienia fabryczne) naciskając przycisk <NIEBIESKI/ŻÓŁTY>.
- 5. Wejść w menu naciskając przycisk <ZIELONY>
- 6. Wybrać "M-12,5 Correct. Factor (Współczynnik korekcyjny)" naciskając przycisk <NIEBIESKI/ŻÓŁTY>.
- 7. Wejść w menu naciskając przycisk <ZIELONY> *Rejestrator DataCOLD porównuje pomierzoną wartość rezystora z oczekiwaną wartością bloku kalibracji. W pierwszym wierszu DataCOLD wyświetla zalecany współczynnik korekcyjny na podstawie pomierzonej wartości.*

Współczynnik ten musi być ustawiony w drugim wierszu.

- 8. Ustawić współczynnik korekcyjny w wierszu drugim naciskając przycisk <NIEBIESKI/ŻÓŁTY>
- 9. Zatwierdzić współczynnik korekcyjny naciskając przycisk <ZIELONY>.

![](_page_56_Picture_29.jpeg)

![](_page_56_Picture_30.jpeg)

![](_page_57_Picture_1.jpeg)

## <span id="page-57-0"></span>**5.4 WYMIANA ROLKI PAPIERU**

**Fil** Jeśli na ostatnim wydruku znajduje się kolorowa linia, oznacza to konieczność wymiany rolki. W tym celu:

![](_page_57_Picture_5.jpeg)

1. Pociągnąć okienko modułu drukarki, aby ją otworzyć

![](_page_57_Picture_7.jpeg)

2. Ostrożnie wysunąć moduł do przodu

![](_page_57_Picture_9.jpeg)

3. Włożyć nową rolkę papieru i popchnąć przód drukarki aż do oporu

![](_page_57_Picture_11.jpeg)

4. Włożyć moduł drukarki z powrotem do rejestratora

![](_page_58_Picture_1.jpeg)

## <span id="page-58-0"></span>**5.5 INSTALACJA KARTY SIM (DLA WERSJI INTERNETOWEJ)**

![](_page_58_Picture_4.jpeg)

![](_page_58_Picture_5.jpeg)

![](_page_58_Picture_6.jpeg)

![](_page_58_Picture_7.jpeg)

![](_page_58_Picture_8.jpeg)

- Odłączyć od DataCOLD 600 przed instalacją:
	- − Kabel zasilania
	- − Wszystkie złącza phoenix.

#### **Potrzebne materiały:**

- − Wkrętak płaski
- − Karta SIM

 $\bf{Q}$ 

#### **Procedura:**

- 1. Popchnąć żółty kołek przy pomocy wkrętaka *Wspornik SIM jest uwolniony*
- 2. Wyjąć wspornik SIM
	- $\sigma$ *Pociągnąć za brzeg wspornika SIM, aby usunąć go wkrętakiem.*
- 3. Umieścić kartę SIM we wsporniku SIM.
- 4. Włożyć wspornik SIM do gniazda.
- 5. Wsunąć wspornik SIM w gniazdo.

 $\circ$ *Wepchnąć wkrętakiem, aż zablokuje się.*

#### *Karta SIM jest zainstalowana*

- 6. Zamontować DataCOLD 600. *Patrz wymagania montażowe*
- 7. Przeprowadzić konfigurację DataCOLD 600 dla komunikacji 3G. *Zob. rozdział M11 Ustawienia komunikacji*

#### *Procedura zakończona.*

**Carrier Transicold INFORMACJE POUFNE I ZASTRZEŻONE** Styczeń 15 TEC\_OPS\_DATACOLD 600\_62-61929-20\_REV01.docx 59/65

## <span id="page-59-0"></span>**5.6 SPRAWDZENIE CZUJNIKA TEMPERATURY**

#### **Wprowadzenie**

Procedura ta ma zastosowanie w przypadku wszystkich rejestratorów DataCOLD. Pozwala ona określić dokładność zamontowanego rejestratora DataCOLD wraz z podłączonymi czujnikami. Cały system pomiarowy należy sprawdzać minimum co 12 miesięcy celem upewnienia się, że działa on w granicach tolerancji (±1°C).

H Opisana tu procedura kontroli to zwykła procedura testowa oparta na założeniu, że parametry rejestratora DataCOLD są prawidłowo skonfigurowane.

*Procedura nie wymaga zmian ustawień rejestratora DataCOLD ani czujników.* 

- Ш Jeśli wynik uzyskany podczas kontroli nie mieści się w zakresie tolerancji: *Wymienić czujnik i ponownie przeprowadzić test.*
- Jeśli po ponownym teście wynik dalej nie mieści się w zakresie tolerancji  $(\pm 1^{\circ}C)$ : *Przekazać rejestrator DataCOLD do lokalnego działu pomocy technicznej celem jego sprawdzenia.*

#### **Osprzęt**

- − Termometr referencyjny z ważnym certyfikatem kalibracji, zgodny z normami krajowymi i europejskimi, o tolerancji ±0,2°C.
- − Opaska kablowa
- − Certyfikat kontroli
- − Miska z pokruszonym lodem i woda demineralizowana (tylko do kontroli temperatury zamarzania)

#### **Procedura**

 $\mathbf{H}$ 

−

Procedure kontroli należy przeprowadzać przy temperaturze w zakresie ±5°C temperatury roboczej zabudowy/ naczepy. W przypadku przewozu towarów chłodzonych zaleca się przeprowadzanie kontroli w temperaturze 0°C.

Kontrolę można przeprowadzić na dwa sposoby:

- − Kontrola temperatury zamarzania w temperaturze 0°C.
- − Kontrola w dowolnej innej temperaturze.

Każdy czujnik należy kontrolować osobno. Wyniki należy udokumentować na certyfikacie z kontroli, na którym należy zamieścić również numery seryjne poszczególnych czujników.

Celem prawidłowego przeprowadzenia kontroli ustawić rejestrator DataCOLD tak, aby wskazywał odczyty tylko z danego czujnika.

Aby wyniki kontroli były miarodajne, czujnik termometru referencyjnego należy podłączyć do czujnika pojazdu tak, aby zachodziło zjawisko termoprzewodzenia. W tym celu można bezpośrednio zamocować czujniki do siebie za pomocą opaski kablowej.

#### *Kontrola temperatury zamarzania*

Podczas kontroli temperatury zamarzania (0°C) umieścić czujniki pojedynczo w mieszaninie kruszonego lodu i wody demineralizowanej.

Czujniki należy zanurzyć na min. 10 cm i mieszać mieszaninę kruszonego lodu i wody demineralizowanej co 30 s celem zapewnienia równomiernego rozkładu temperatur.

Kiedy wartość temperatury będzie stabilna przez 5 min, wprowadzić zarejestrowane przez termometr referencyjny i czujnik DataCOLD wartości na formularzu wraz z numerami seryjnymi czujników.

![](_page_59_Picture_27.jpeg)

Wszystkie czujniki muszą wskazywać tę samą temperaturę.

![](_page_60_Picture_1.jpeg)

#### *Kontrola w dowolnej temperaturze*

Jeśli konieczne jest sprawdzenie innej temperatury niż 0°C, test należy przeprowadzić w zakresie ±5°C zakładanej temperatury roboczej.

Jeśli pojazd będzie wykorzystywany do przewozu produktów głęboko mrożonych, test należy przeprowadzić w temperaturze -20°C.

Schłodzić komorę do żądanej temperatury, zamocować kabel czujnika do termometru referencyjnego i wsunąć czujnik do komory pod zamkniętymi drzwiami, pozostawiając sam termometr na zewnątrz.

Kiedy wartość temperatury będzie stabilna przez 5 min, wprowadzić zarejestrowane przez termometr referencyjny i czujnik DataCOLD wartości na formularzu wraz z numerami seryjnymi czujników.

![](_page_60_Picture_8.jpeg)

#### **Ocena**

- Jeśli dany czujnik nie przejdzie kontroli pomyślnie: *Wymienić czujnik. Ponownie przeprowadzić test.*
- O Jeśli czujnik ponownie nie przejdzie kontroli pomyślnie: *Zwrócić rejestrator DataCOLD.*

## <span id="page-61-0"></span>**5.7 SPECYFIKACJA TECHNICZNA**

Celem uzyskania pomocy technicznej skontaktować się z lokalnym działem obsługi klienta.

- 1. Specyfikacja techniczna:
	- − Napięcie robocze: 10 32 V DC (z uziemionym biegunem ujemnym), zabezpieczenie przeciw przeciążeniowe alternatora.

 $Data$ col

- − Pobór mocy: nominalnie 0,6W , maks. 25 W (podczas drukowania).
- − Temperatura robocza: -30°C/+70°C (-22°F/158°F).
- − Temperatura maksymalna: -40°C/+85°C (-40°F/185°F).
- − Wilgotność: 97% wilgotności względnej w 25°C (77°F).
- − Pojemność pamięci 8MB
- − Wejścia:
	- 6 wejść temperaturowych dla czujników temperatury, zakres pomiarowy -50°C do +70°C
	- 1 wejście cyfrowe do aktywacji podświetlenia wyświetlacza, aktywacja > 5 V DC
	- 4 wejścia cyfrowe, obwód zamknięty
- − Wyjścia
	- 1 wejście otwarte, przełączone do uziemienia z ograniczeniem prądu do 1 A
- − Porty danych
	- 2 złącza RS-232 dla urządzeń zewnętrznych
	- 1 złącze magistrali CAN
- − Akcelerometr:
	- Jeśli urządzenie jest aktywne, umożliwia wykrywanie wstrząsów podczas podróży lub w przypadku złego obchodzenia się z kontenerem.
	- Używane do kruchych produktów
- 2. Klasa urządzenia
	- − Produkt został sklasyfikowany jako urządzenie klasy III.
- 3. Wentylacja
	- − Brak specjalnych wymagań. Rejestratory Data**COLD** 600 przeznaczone są do montażu w pojazdach samochodowych.
- 4. Stopień ochrony
	- − Data**COLD** 600 T, wersja naczepowa do montażu zewnętrznego, IP65
	- − Data**COLD** 600 R, wersja kabinowa do montażu w kabinie, IP20
	- − Wymiary (W x H x D):
	- − Data**COLD** 600 T, 225 x 185 x 111,77 mm (8,86 x 7,28 x 4,4 cala)
	- − Data**COLD** 600 R, 186 x 58 x 150 mm (7,32 x 2,28 x 5,91 cala)
- 5. Konserwacja
	- − Czyścić wilgotną szmatką bez alkoholu i innych lotnych środków czyszczących.
- 6. Zabezpieczenie obwodu
	- − Na dodatniej linii zasilania (+VE), możliwie najbliżej przyłącza zasilania (w zestawie), należy zamontować bezpiecznik przelotowy 10 A.
- 7. ll
	- − Rejestrator wyposażony jest w akumulator litowy.
		- Zużyty akumulator należy zutylizować zgodnie z obowiązującymi w danym kraju przepisami i rozporządzeniami.

![](_page_62_Picture_1.jpeg)

## <span id="page-62-0"></span>**5.8 RYSUNEK DLA PRODCENTA NADWOZIA**

## <span id="page-62-1"></span>**5.8.1 DATACOLD 600R**

![](_page_62_Figure_5.jpeg)

Carrier Transicold zastrzega sobie prawo do zmiany niniejszych informacji i konstrukcji modelu bez powiadomienia zgodnie z polityką stałego ulepszania konstrukcji, jakości i wydajności.

## <span id="page-63-0"></span>**5.8.2 DATACOLD 600T**

![](_page_63_Figure_3.jpeg)

Carrier Transicold zastrzega sobie prawo do zmiany niniejszych informacji i konstrukcji modelu bez powiadomienia zgodnie z polityką stałego ulepszania konstrukcji, jakości i wydajności.

![](_page_63_Picture_5.jpeg)

![](_page_63_Picture_6.jpeg)

## <span id="page-64-0"></span>**5.9 USTAWIENIA FABRYCZNE**

Τ

![](_page_64_Picture_403.jpeg)

![](_page_64_Picture_404.jpeg)

![](_page_64_Picture_405.jpeg)

![](_page_64_Picture_406.jpeg)

![](_page_64_Picture_407.jpeg)

![](_page_64_Picture_8.jpeg)